# **AGON**

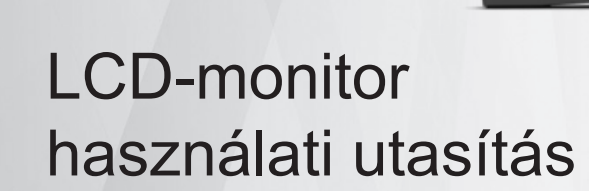

### **AG405UXC**

**NOC** 

**www.aoc.com** ©2022 AOC. All Rights Reserved.

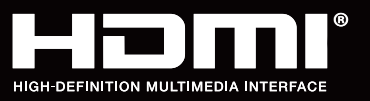

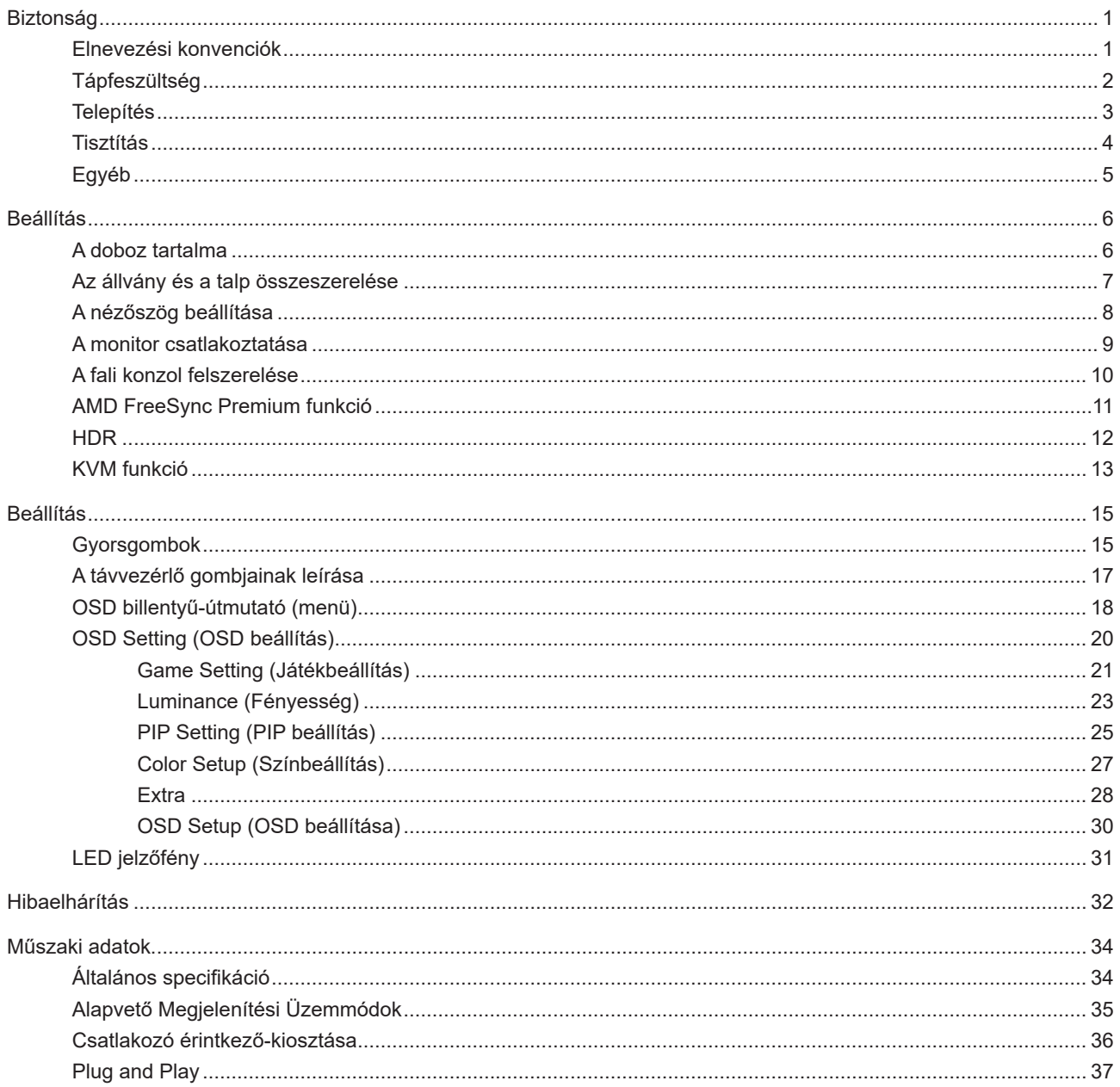

## <span id="page-2-0"></span>**Biztonság**

### **Elnevezési konvenciók**

Az alábbi szakaszok leírják a kiadványban alkalmazott elnevezési konvenciókat.

#### **Veszély, figyelmeztetés és vigyázat**

A használati utasításban ikon tartozhat összefüggő szövegrészekhez, amelyek vastagbetűvel vagy dőltbetűvel vannak szedve. Ezek megjegyzések, illetve figyelmeztetések lehetnek, és a következőképpen használatosak:

### 78

**MEGJEGYZÉS:** A MEGJEGYZÉS fontos információkra utal, amelyek segítenek a számítógépes rendszer jobb kihasználásában.

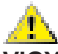

**VIGYÁZAT:** A VIGYÁZAT jelzés a hardver meghibásodását vagy az adatvesztés lehetőségét jelzi, és tájékoztat, hogyan lehet elkerülni az ilyen jellegű problémákat.

A

**FIGYELEM:** A FIGYELMEZTETÉS a testi sérülés kockáztatát jelzi, és arról tájékoztat, hogyan lehet elkerülni az ilyen jellegű problémákat. Bizonyos figyelmeztetések eltérő formátumban jelenhetnek meg, és előfordulhat, hogy nem tartozik hozzájuk ikon. Ilyen esetekben a figyelmeztetés pontos bemutatását a szabályozó hatóság előírja.

### <span id="page-3-0"></span>**Tápfeszültség**

A monitort csak a címkén feltüntetett feszültséggel szabad üzemeltetni. Ha nem biztos a rendelkezésre álló feszültséget illetően, lépjen kapcsolatba a kereskedővel vagy a helyi áramszolgáltatóval.

A készüléket hárompólusú földelt dugóval látták el, amelynek harmadik érintkezője a földelő érintkező. Ez a csatlakozó biztonsági okból csak megfelelően földelt konnektorba illik. Amennyiben az Ön konnektora nem fogadja a háromvezetékes dugót, villanyszerelővel cseréltesse ki a megfelelőre, illetve használjon átalakítót a készülék biztonságos földelése érdekében. Ne hatástalanítsa a földelt csatlakozó földelését.

Villámlás esetén, illetve ha a készüléket hosszabb ideig nem használják, húzza ki a készülék elektromos kábelét. Ezzel megvédi a monitort az áramingadozásoktól.

Ne terhelje túl az elosztókat vagy hosszabbítókat. A túlterhelés tüzet vagy áramütést okozhat.

A megfelelő működés érdekében a monitort kizárólag UL minősítéssel rendelkező számítógéppel használja, amely megfelelően konfigurált aljzatokkal rendelkezik és 100 - 240 V~, Min. 5A jelzéssel van ellátva.

A fali konnektor a berendezés közelében legyen és könnyen elérhető legyen.

### <span id="page-4-0"></span>**Telepítés**

Ne helyezze a monitort labilis kocsira, állványra, konzolra vagy asztalra. Ha a monitor leesik, személyi sérülést okozhat és a termék súlyosan megrongálódhat. Kizárólag a gyártó által ajánlott vagy a termékkel együtt vásárolt kocsit, állványt, háromlábú állványt vagy asztalt használjon. A termék falra szerelésének a gyártó előírásait kell követnie, és a gyártó által ajánlott szerelési kellékeket kell használni. Ha a terméket kocsi segítségével szeretné új helyre vinni, a kocsi mozgatásakor mindig legyen körültekintő.

Semmiféle idegen tárgyat ne dugjon a monitor burkolatán lévő résekbe! Ezzel megrongálhat egyes alkatrészeket, tüzet vagy áramütést okozva. Ne öntsön folyadékot a monitorra.

Ne fektesse a terméket kijelzővel lefelé a padlóra.

Ha a monitort falra vagy polcra szereli, használjon a gyártó által jóváhagyott szerelőkészletet és kövesse a készlet utasításait.

A potenciális sérülés, mint például a panel káváról történő leválásának elkerülése érdekében, győződjön meg arról, hogy a monitor nem dől előre több mint -5 fokkal. Ha meghaladják a maximális, -5 fokos dőlésszöget lefelé, a monitor emiatt bekövetkező sérülését nem fedezi a jótállás.

Az alábbi ábrán látható módon hagyjon szabad helyet a monitor körül. Ellenkező esetben az elégtelen légáramlás - 20 miatt a monitor túlhevülhet és tüzet vagy sérülést okozhat.

Lásd az alábbi ábrát a monitor körül ajánlott szellőzési területet illetően, amennyiben a monitort falra vagy állványra szerelik:

#### **Állványra szerelve**

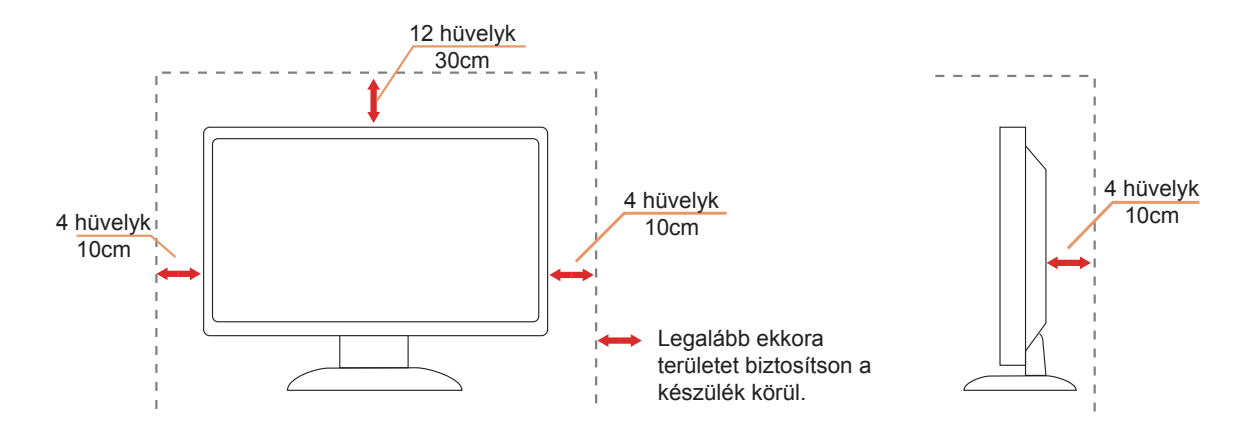

### <span id="page-5-0"></span>**Tisztítás**

A burkolatot rendszeresen törölje le egy kendővel. Enyhe tisztítószerrel távolítsa el a makacs szennyeződéseket tömény tisztítószer helyett, ami károsítaná a burkolatot.

Tisztítás közben győződjön meg arról, hogy nem jut tisztítószer a termék belsejébe. A törlőkendő puha legyen, mer ellenkező esetben megkarcolná a képernyő felületét.

A termék tisztítása előtt húzza ki a tápkábelt.

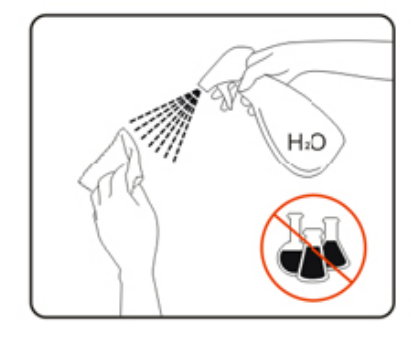

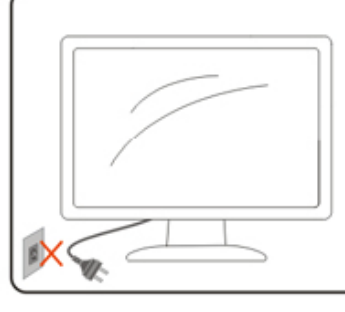

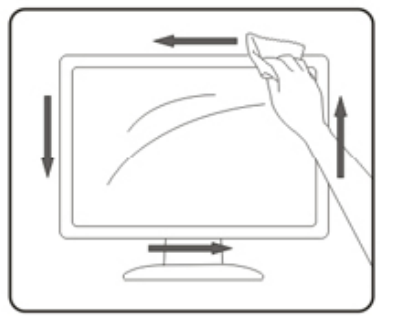

### <span id="page-6-0"></span>**Egyéb**

Ha furcsa hangokat hall a készülék belsejéből, illetve füstöt vagy egyéb szagot érez, AZONNAL húzza ki a tápkábelt és vegye fel a kapcsolatot a szervizközponttal.

Győződjön meg arról, hogy a szellőzőnyílásokat nem takarja el terítő vagy függöny.

Ne tegye ki az LCD-monitort erős rezgésnek vagy ütődésnek működés közben.

A monitort ne üsse meg vagy ejtse le működés, illetve szállítás közben.

Az USB Type-C aljzatot kizárólag az IEC 62368-1 vagy IEC 60950-1 szabványnak megfelelő tűzvédelmi burkolattal ellátott berendezésekhez szabad csatlakoztatni.

## <span id="page-7-0"></span>**Beállítás**

### **A doboz tartalma**

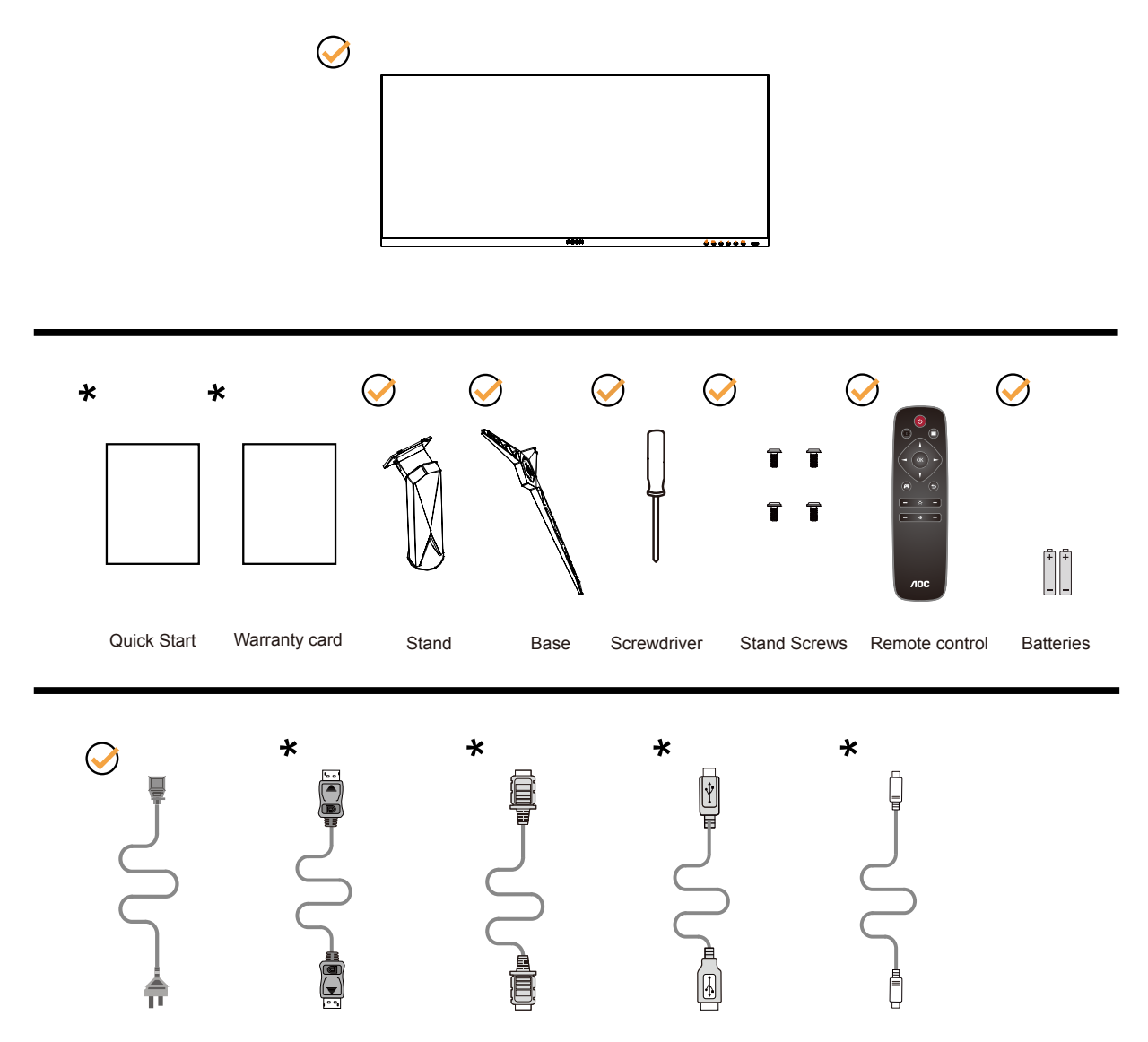

Nincs mellékelve valamennyi jelkábel minden ország és térség esetében. Megerősítésképpen vegye fel a kapcsolatot a helyi kereskedővel vagy az AOC képviseletével.

### <span id="page-8-0"></span>**Az állvány és a talp összeszerelése**

Az alábbi lépések szerint szerelje fel vagy távolítsa el a talpat.

Beállítás:

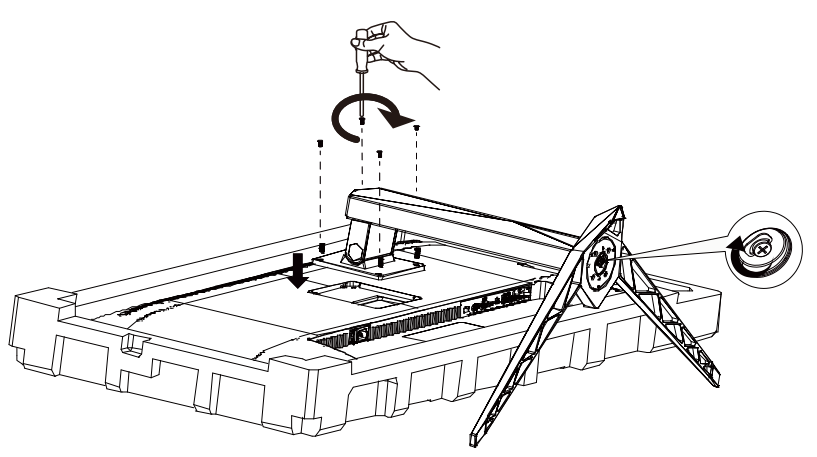

Eltávolítás:

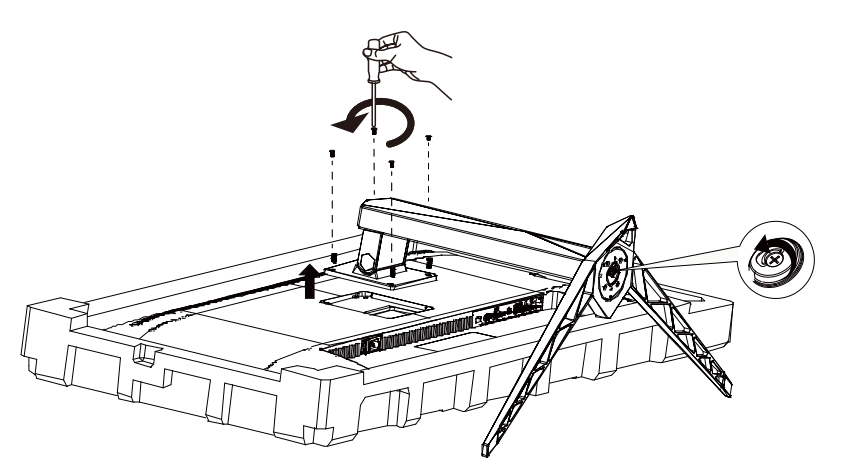

### <span id="page-9-0"></span>**A nézőszög beállítása**

Az optimális nézőszög beállításához tanácsos szemből néznie a monitort, majd saját igyénye szerint beállítania a monitor szögét.

Tartsa a monitor talpát, miközben módosítja a nézőszöget, nehogy felborítsa a monitort. Az alábbiak szerint állíthatja be a monitort:

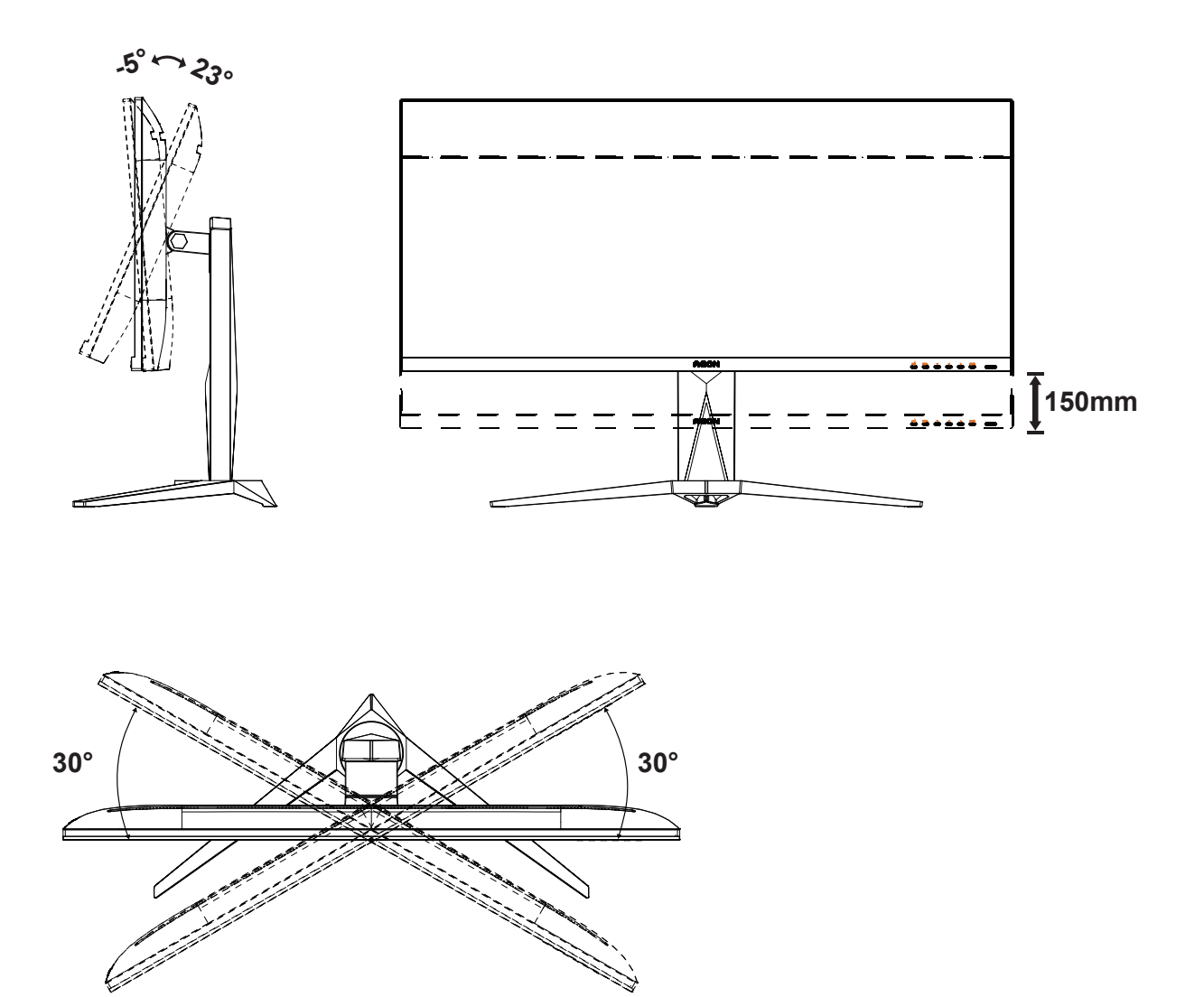

### **MEGJEGYZÉS:**

A monitor nézőszögének állítása közben ne érintse az LCD-panel felületét. Ettől megsérülhet vagy eltörhet az LCDpanel.

#### Figyelem

- A kijelző potenciális sérülésének, mint például a panel leválásának elkerülése érdekében, győződjön meg arról, hogy a monitor nem dől előre több mint -5 fokkal.
- Ne nyomja meg a kijelzőt, miközben a monitor nézőszögét állítja. Kizárólag a kávánál fogja meg.

### <span id="page-10-0"></span>**A monitor csatlakoztatása**

Kábelcsatlakozók a monitor és a számítógép hátulján

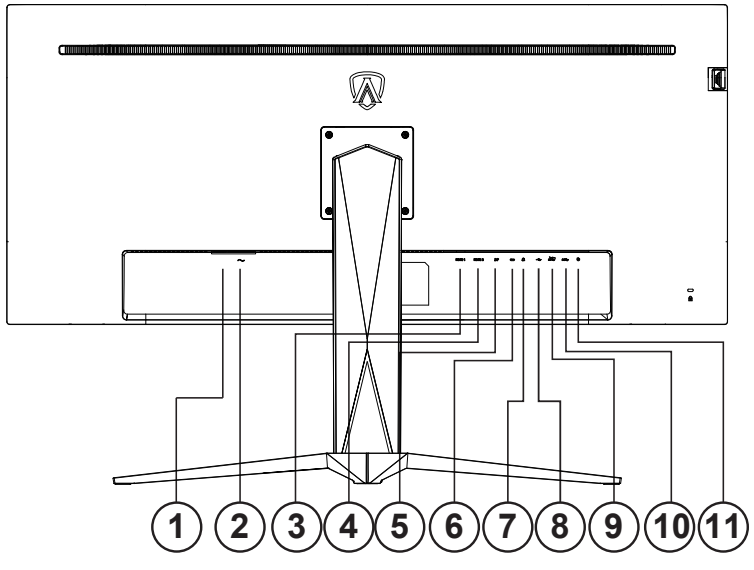

- 1. Főkapcsoló
- 2. Tápfeszültség
- 3. HDMI-1
- 4. HDMI-2
- 5. DP
- 6. USB C
- 7. Fülhallgató
- 8. USB fel
- 9. USB3.2 Gen1 + gyors töltés x1 USB3.2 Gen1 x1
- 10. USB3.2 Gen1 x2
- 11. Gyorsváltó billentyűzet

#### **Csatlakoztatás a számítógéphez**

- 1. Csatlakoztassa szorosan a tápkábelt a kijelző hátuljára.
- 2. Kapcsolják ki a számítógépet, és húzzák ki csatlakozóját az áramforrásból.
- 3. Csatlakoztassa a kijelző jelkábelét a számítógép hátulján található videocsatlakozóhoz.
- 4. Csatlakoztassa a számítógép és a kijelző hálózati kábelének dugóját egy könnyen elérhető konnektorba.
- 5. Kapcsolja be a számítógépet és a kijelzőt.

Ha a monitor képet jelenít meg, a telepítés kész. Amennyiben nem, olvassa el a Hibaelhárítás című részt.

A készülékek védelme érdekében, csatlakoztatás előtt mindig kapcsolja ki a PC-t és LCD-monitort.

### <span id="page-11-0"></span>**A fali konzol felszerelése**

Külön rendelhető fali konzol felszerelésének előkészületei.

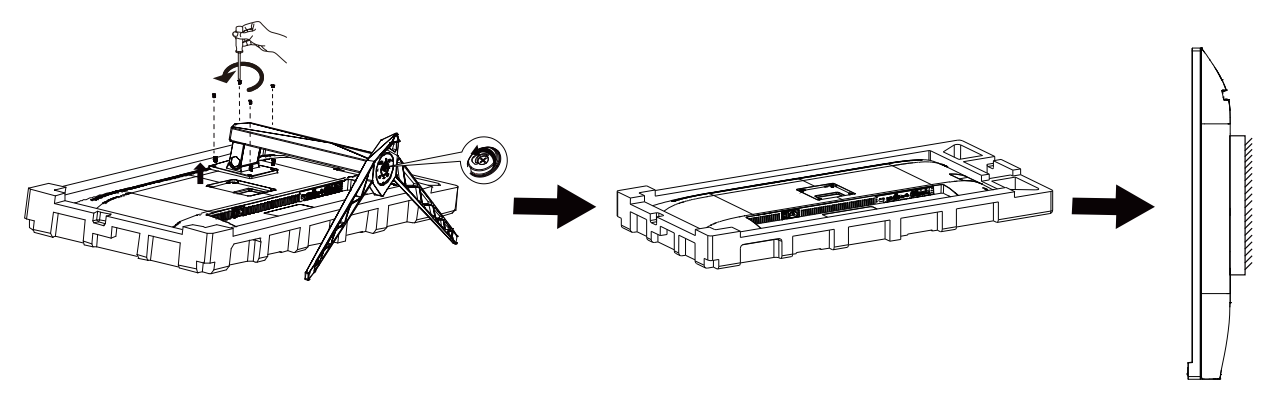

A monitort külön megvásárolható fali konzolra lehet szerelni. Az eljárás megkezdése előtt húzza ki a tápkábelt. Kövesse ezeket a lépéseket:

1.Távolítsa el a talpat.

2.Tartsa be a gyártó utasításait a fali konzol összeszerelésekor.

3.Illessze a fali konzolt a monitor hátuljára. Hozza egy vonalba a konzolon és a monitor hátulján lévő lyukakat.

4.Helyezze be a 4 db csavart a lyukakba és húzza meg őket.

5.Csatlakoztassa újra a kábeleket. Olvassa el a külön rendelhető fali konzol használati utasítását a falra szerelést illetően.

Megjegyzés : A VESA szerelő csavarlyukak nem elérhetők minden típus esetében. Kérjük érdeklődjön a forgalmazónál vagy az AOC hivatalos osztályán.

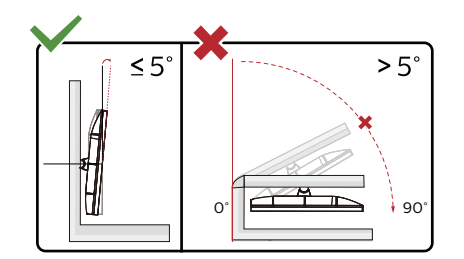

\* A megjelenítő kialakítása eltérhet az illusztráción szereplőktől.

#### **C** Figyelem

- A kijelző potenciális sérülésének, mint például a panel leválásának elkerülése érdekében, győződjön meg arról, hogy a monitor nem dől előre több mint -5 fokkal.
- Ne nyomja meg a kijelzőt, miközben a monitor nézőszögét állítja. Kizárólag a kávánál fogja meg.

### <span id="page-12-0"></span>**AMD FreeSync Premium funkció**

- 1. A AMD FreeSync Premium funkció DP/HDMI/USB C-vel működik
- 2. Kompatibilis grafikus kártya: az alábbiakban megtekintheti az ajánlottak listáját, vagy látogasson el a következő webhelyre:www.AMD.com

Grafikus kártyák

- RadeonTM RX Vega series
- RadeonTM RX 500 series
- RadeonTM RX 400 series
- RadeonTM R9/R7 300 series (excluding R9 370/X)
- RadeonTM Pro Duo (2016 edition)
- RadeonTM R9 Nano
- RadeonTM R9 Fury series

• RadeonTM R9/R7 200 series (excluding R9 270/X, R9 280/X)

Processzorok

- AMD RyzenTM 7 2700U
- AMD RyzenTM 5 2500U
- AMD RyzenTM 5 2400G
- AMD RyzenTM 3 2300U
- AMD RyzenTM 3 2200G
- AMD PRO A12-9800
- AMD PRO A12-9800E
- AMD PRO A10-9700
- AMD PRO A10-9700E
- AMD PRO A8-9600
- AMD PRO A6-9500
- AMD PRO A6-9500E
- AMD PRO A12-8870
- AMD PRO A12-8870E
- AMD PRO A10-8770
- AMD PRO A10-8770E
- AMD PRO A10-8750B
- AMD PRO A8-8650B
- AMD PRO A6-8570
- AMD PRO A6-8570E
- AMD PRO A4-8350B
- AMD A10-7890K
- AMD A10-7870K
- AMD A10-7850K
- AMD A10-7800
- AMD A10-7700K
- AMD A8-7670K
- AMD A8-7650K
- AMD A8-7600
- AMD A6-7400K

### <span id="page-13-0"></span>**HDR**

A HDR10 formátumú bemeneti jelekkel kompatibilis.

A kijelző automatikusan aktiválhatja a

HDR funkciót, ha a lejátszó és a tartalom kompatibilis. Kérjük, vegye fel a kapcsolatot az eszköz gyártójával és a tartalomszolgáltatóval az eszköze és a tartalom kompatibilitására vonatkozó tudnivalókat illetően. Kérjük, válassza ki a "KI" lehetőséget a HDR funkcióhoz, amikor nincs szüksége az automatikus aktiválási funkcióra.

#### **Megjegyzés:**

1. A HDR funkciót a WIN10 V1703 előtti verziók nem támogatják (nem tartalmazza).

2. A WIN10 V1703 esetében csak a HDMI interfész támogatott; a DisplayPort interfész nem támogatott.

3. Megjelenítési beállítások:

a. Lépjen a "Megjelenítési beállítások" menüpontba és válassza ki a felbontást - 3440x1440 képpont, és HDR bekapcsolva.

b. Módosítsa a felbontást - 3440x1440 képpont (ha elérhető) a legjobb HDR-effektusok eléréséhez.

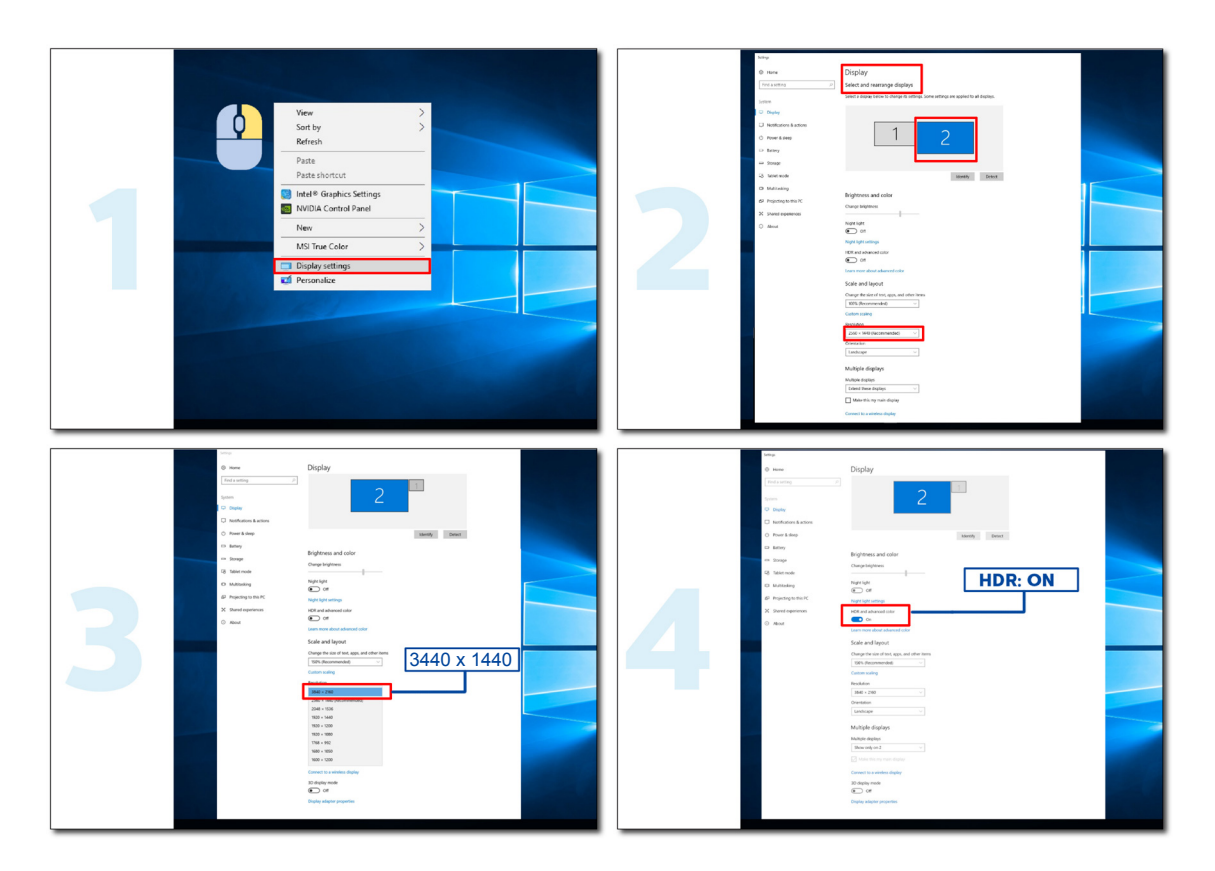

### <span id="page-14-0"></span>**KVM funkció**

#### **Mi a KVM?**

A KVM funkcióval két PC-t, vagy két notebookot, vagy egy PC-t és egy notebookot jeleníthet meg egy AOC monitoron, és a két eszközt egy billentyűzettel, illetve egérrel vezérelheti. Váltsa át a vezérlést a PC vagy notebook eszközökre a bemeneti jelforrás kiválasztásával az OSD-menü "Input Select" (Bemenetválasztás) menüpontjában.

#### **Az KVM használata**

1. lépes: Kérjük, csatlakoztasson egy eszközt (PC vagy notebook) a monitorhoz USB C-n keresztül.

2. lépes: A másik eszközt HDMI-n vagy DisplayPorton keresztül csatlakoztassa a monitorhoz. Ezután kérjük, csatlakoztassa ezt az eszközt is a monitorhoz USB upstream segítségével.

3. lépes: A perifériákat (billentyűzet és egér) USB-aljzaton keresztül csatlakoztassa a monitorhoz.

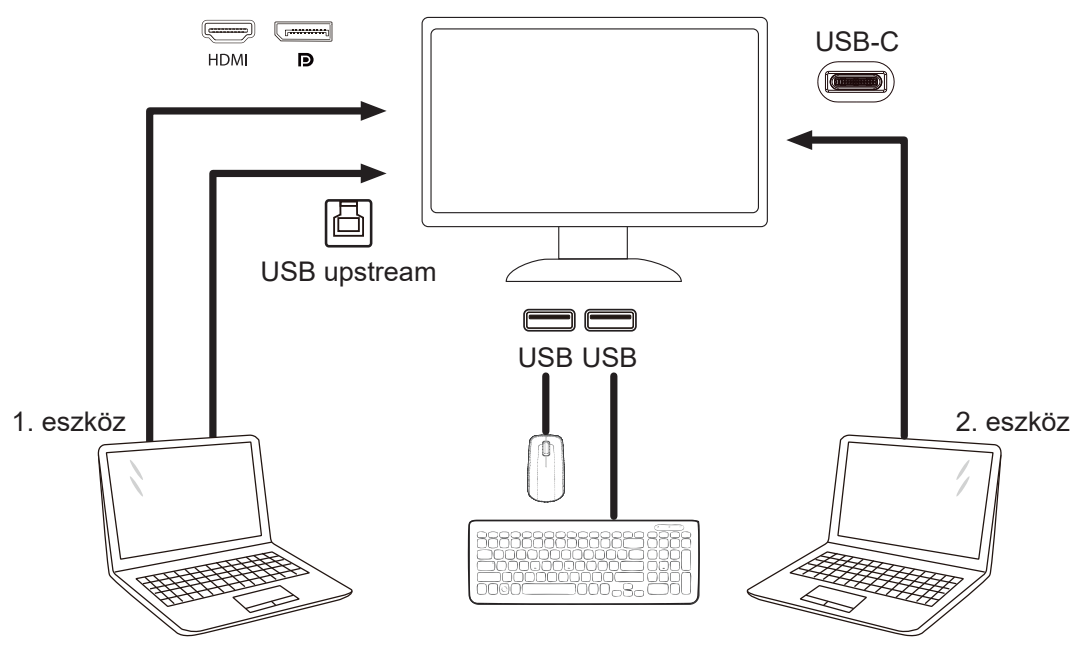

Megjegyzés: A megjelenítő megjelenése eltérhet az ábrán láthatótól

4. lépes: Lépjen be az OSD menübe. Lépjen az Extra oldalra, és válassza az "Auto", "USB C" vagy "USB UP" (USB upstream) lehetőséget az USB Selection (USB választás) lapfülön.

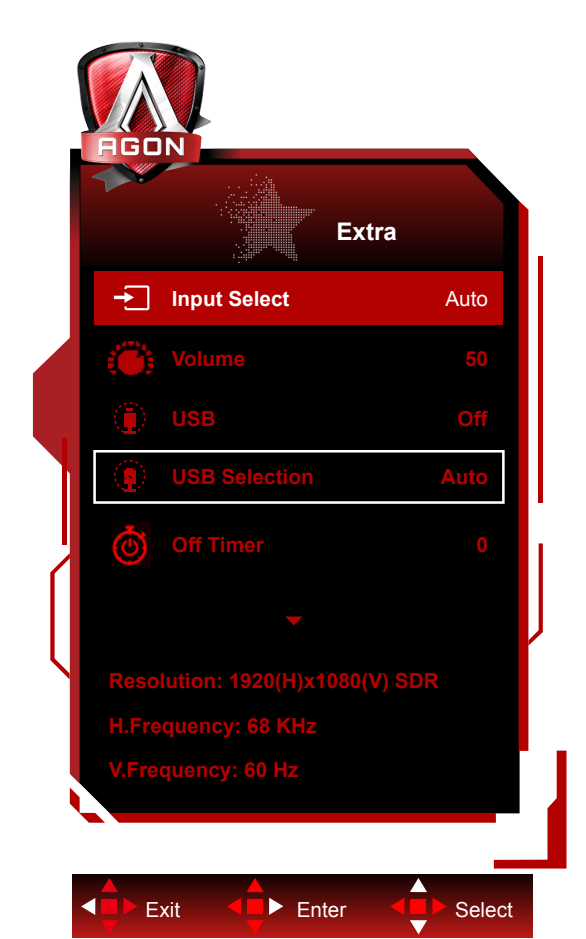

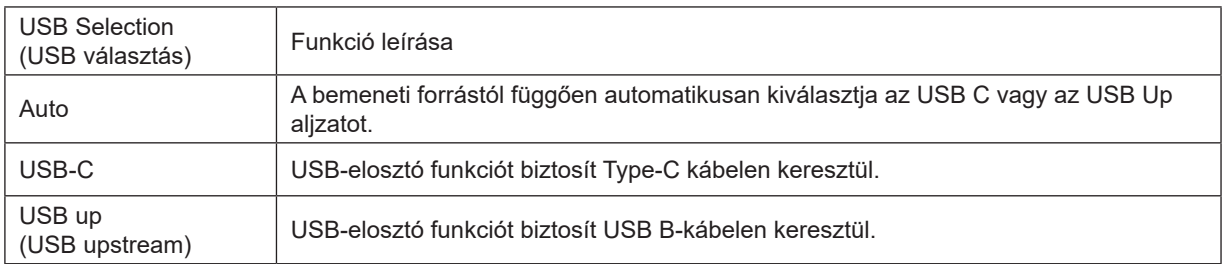

## <span id="page-16-0"></span>**Beállítás**

### **Gyorsgombok**

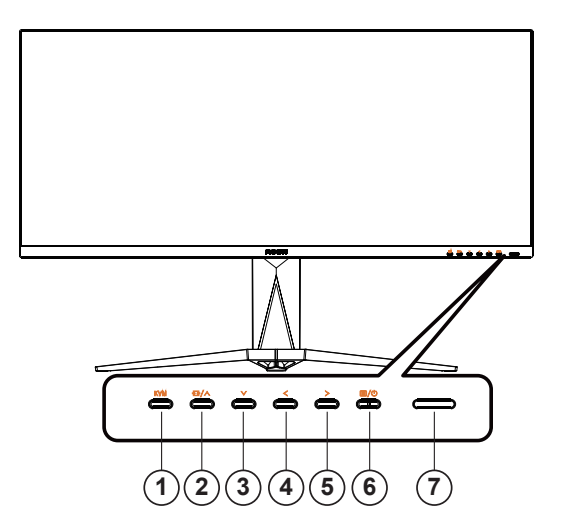

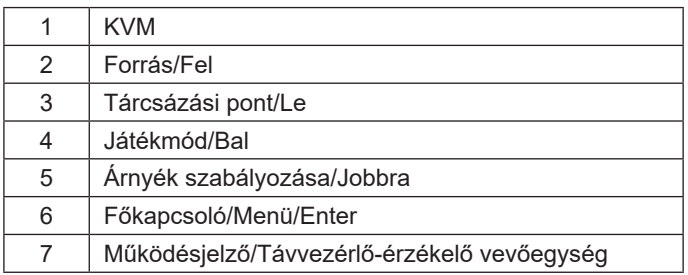

#### **Főkapcsoló/Menü/Enter**

Nyomja meg a Főkapcsoló gombot a monitor bekapcsolásához.

Ha nem látható az OSD, nyomja meg az OSD megjelenítéséhez vagy a kiválasztott elem megerősítéséhez. Nyomja meg körülbelül 2 másodpercig a monitor kikapcsolásához.

#### **Tárcsázási pont**

Ha nem áll rendelkezésre képernyőn megjelenő (OSD) menü, nyomja meg a Dial Point (Tárcsázási pont) gombot a tárcsázási pont megjelenítéséhez vagy elrejtéséhez.

#### **Játékmód/Bal**

Ha nem áll rendelkezésre OSD-menü, nyomja meg a "  $\leq$  Bal" gombot a játékmód funkció megnyitásához, majd a "  $\leq$ Bal" vagy "  $>$  Jobb" gomb megnyomásával kiválaszthatja a kívánt játékmódot (FPS, RTS, Autóverseny, 1. játékos, 2. játékos vagy 3. játékos) a különböző játéktípusok alapján.

#### **Árnyék szabályozása/Jobbra**

Ha nem áll rendelkezésre OSD-menü, nyomja meg az Árnyék szabályozása gombot az Árnyék szabályozása beállítási sáv aktiválásához. A "  $\zeta$  Bal" vagy "  $>$  Jobb" megnyomásával beállíthatja a kontrasztot, hogy a kép tiszta legyen.

#### **Forrás/Fel**

Amikor az OSD-menü be van zárva, nyomja meg a Source (Forrás) gombot, ami Forrásválasztó gyorsgombként fog működni.

#### **KVM**

Amikor az OSD-menü be van zárva, nyomja meg a "KVM" gombot az "USB választás" menü megnyitásához, és az USB felmenő adatcsatorna a felhasználási igénynek megfelelően beállítható. Ha "Automatikus" értékre van állítva, a KVM funkció megvalósítható.

### <span id="page-18-0"></span>**A távvezérlő gombjainak leírása**

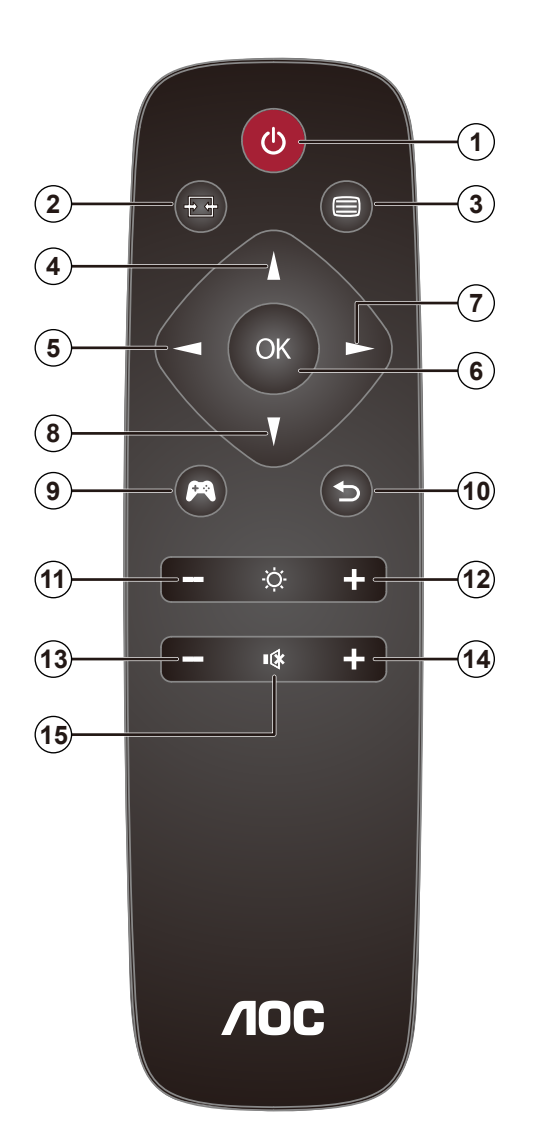

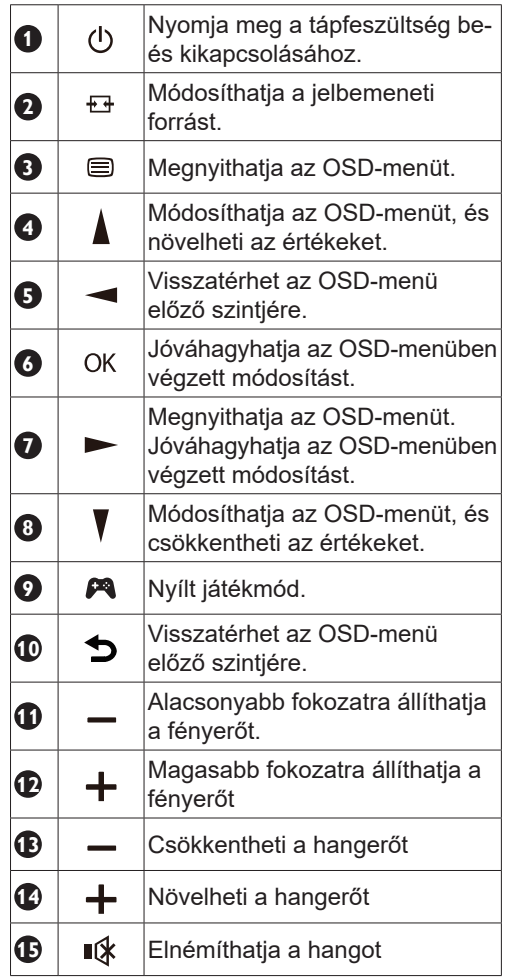

### <span id="page-19-0"></span>**OSD billentyű-útmutató (menü)**

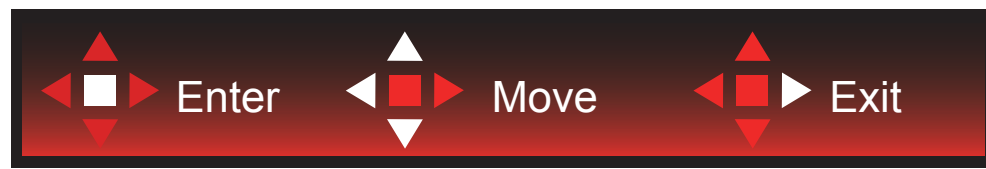

Enter: Az Enter billentyűvel az OSD következő szintjére navigálhat Mozgatás: A Balra/Fel/Le billentyűvel az OSD-kijelölést mozgathatja Kilépés: A Fel billentyűvel kiléphet az OSD-menüből

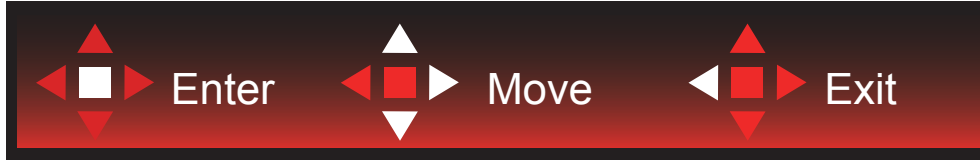

Enter: Az Enter billentyűvel az OSD következő szintjére navigálhat Mozgatás: A Jobbra/Fel/Le billentyűvel az OSD-kijelölést mozgathatja Kilépés: A Fel billentyűvel kiléphet az OSD-menüből

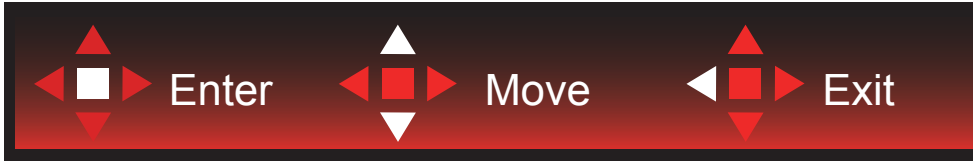

Enter: Az Enter billentyűvel az OSD következő szintjére navigálhat Mozgatás: A Fel/Le billentyűvel az OSD-kijelölést mozgathatja Kilépés: A Fel billentyűvel kiléphet az OSD-menüből

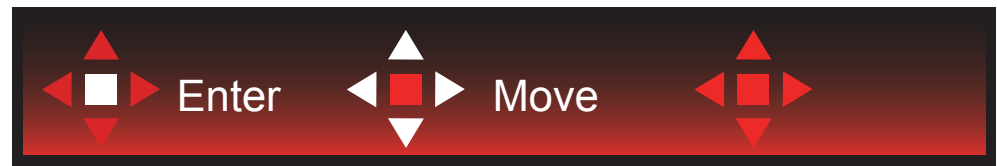

Mozgatás: A Bal/Jobb/Fel/Le billentyűvel az OSD-kijelölést mozgathatja

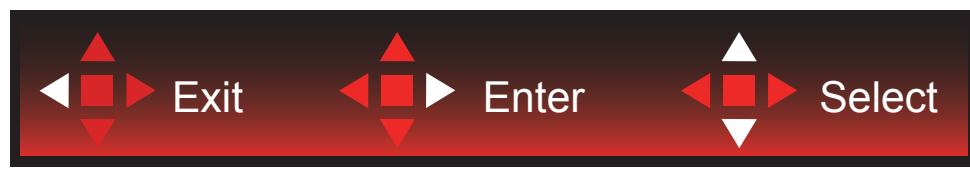

Kilépés: A Bal billentyűvel visszaléphet az OSD-menüben az előző OSD-szintre Enter: A Jobb billentyűvel az OSD-menü következő szintjére navigálhat Kiválasztás: A Fel/Le billentyűvel az OSD-kijelölést mozgathatja

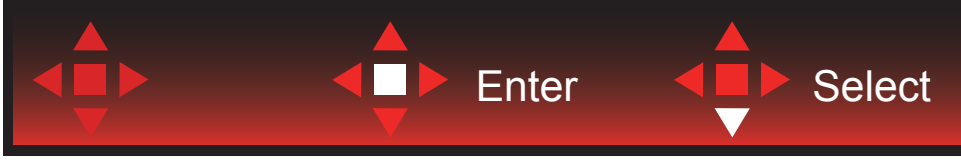

Enter: Az Enter billentyűvel aktiválhatja az OSD-beállítást, és visszatérhet az előző OSD-szintre Kiválasztás: A Le billentyűvel módosíthatja az OSD-beállítást

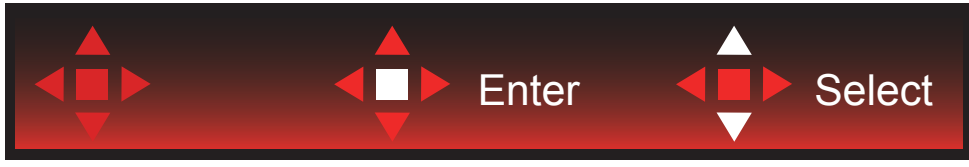

Kiválasztás: A Fel/Le billentyűvel módosíthatja az OSD-beállítást

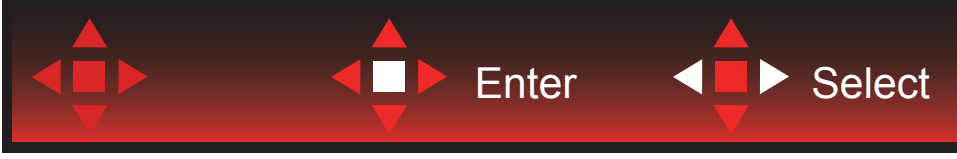

Enter: Az Enter billentyűvel visszaléphet az OSD-menüben az előző OSD-szintre Kiválasztás: A Bal/Jobb billentyűvel módosíthatja az OSD-beállítást

### <span id="page-21-0"></span>**OSD Setting (OSD beállítás)**

**Alapvető és egyszerű utasítások a vezérlőgombokon.**

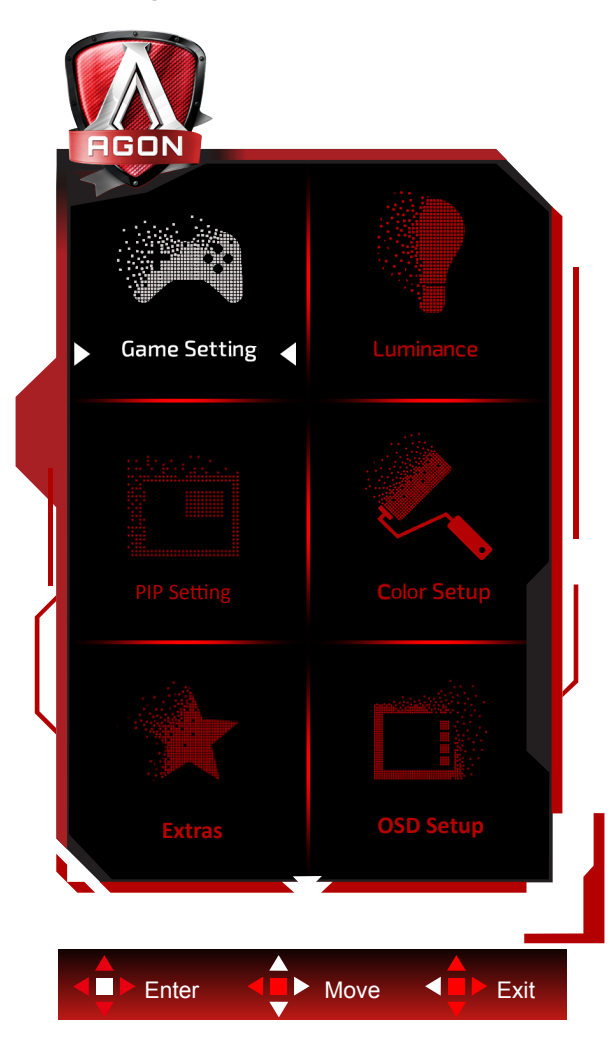

- 1). Nyomja meg a MENÜ gombot az OSD ablak aktiválásához.
- 2). Kövesse a billentyű-útmutatót az OSD-beállíások mozgatásához vagy kiválasztásához (módosításához).
- 3). OSD lezárás/kioldás funkció: Az OSD lezárásához vagy kioldásához nyomja meg és tartsa lenyomva a Le gombot 10 másodpercoig, amikor az OSD funkció nem aktív.

#### **Megjegyzés:**

- 1). Ha a termék csak egy jelbemenettel rendelkezik, a "Bemenetválasztás" elem le van tiltva.
- 2). ECO módok (a Nomál mód kivételével), DCR és DCB mód a négy állapot közül csak egy létezhet.

### <span id="page-22-0"></span>**Game Setting (Játékbeállítás)**

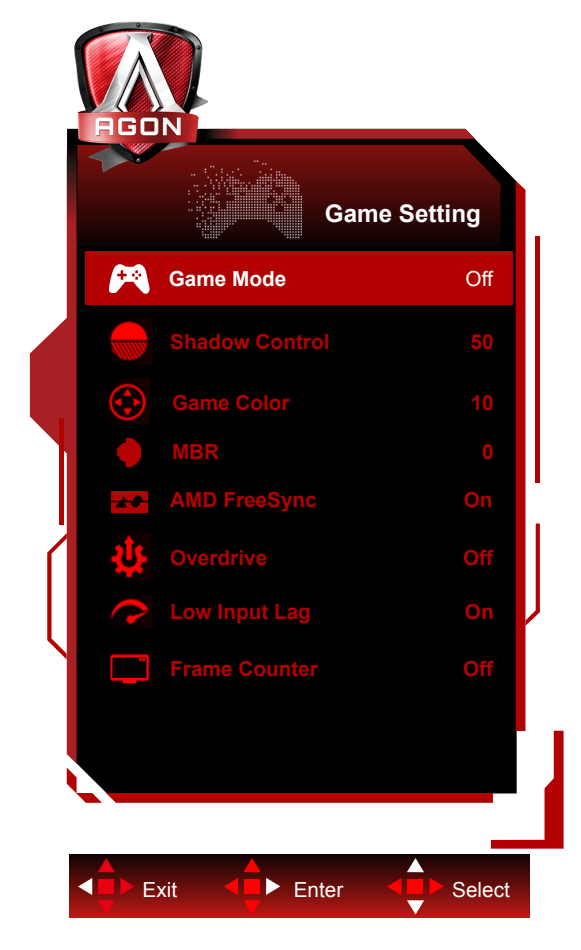

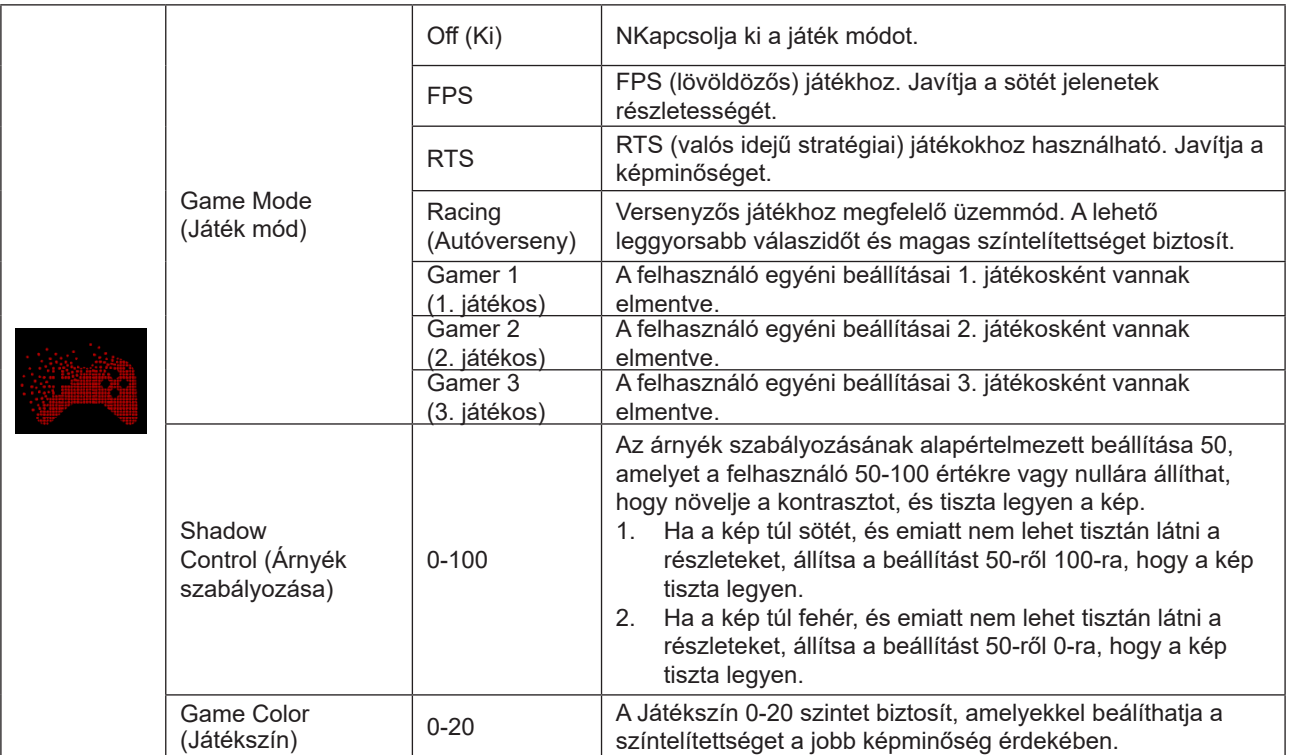

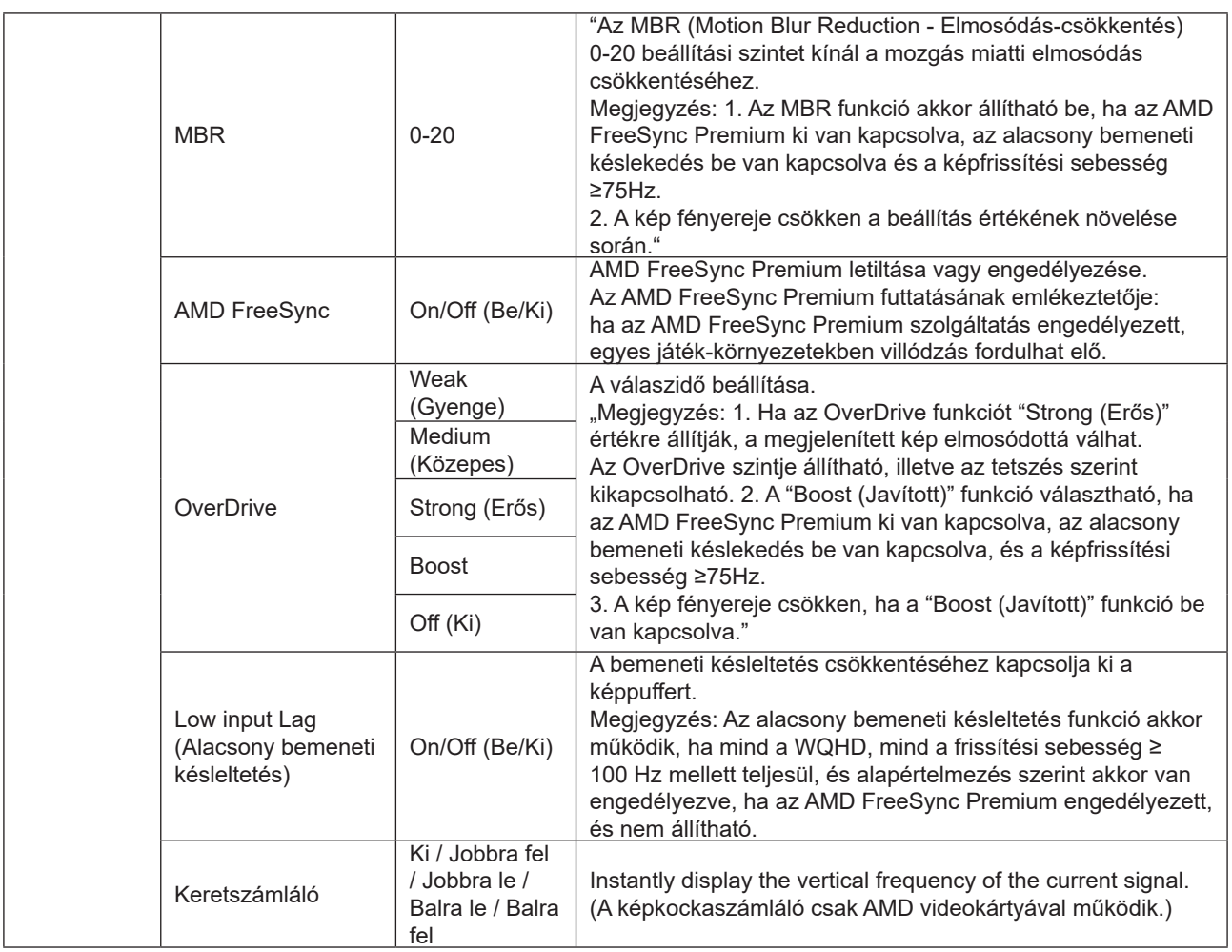

#### **Megjegyzés:**

.

Ha a "Fényerő" alatti "HDR Mode (HDR mód)" beállítása "nem kikapcsolva", a "Game Mode (Játék mód)", "Shadow Control (Árnyék szabályozása)" és "Game Color (Játékszín)" elemek beállítása nem lehetséges.

Ha a "Fényerő" alatti "HDR" beállítása "nem kikapcsolva", a "Game Mode (Játék mód)", "Shadow Control (Árnyék szabályozása)", "Game Color (Játékszín)" és "MBR" elemek beállítása nem lehetséges. Az "Boost (Javított)" az "Overdrive (Túlhajtás)" alatt nem érhető el.

### <span id="page-24-0"></span>**Luminance (Fényesség)**

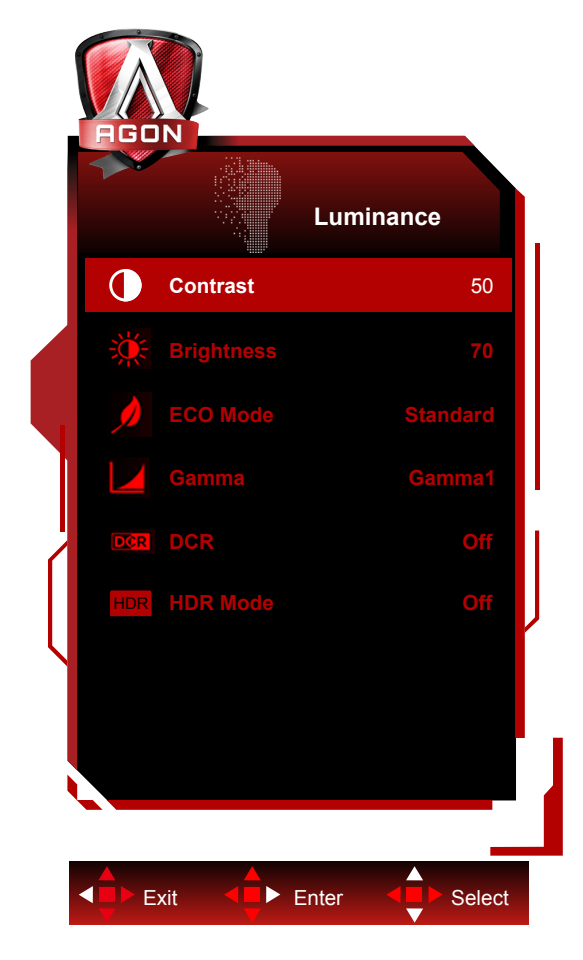

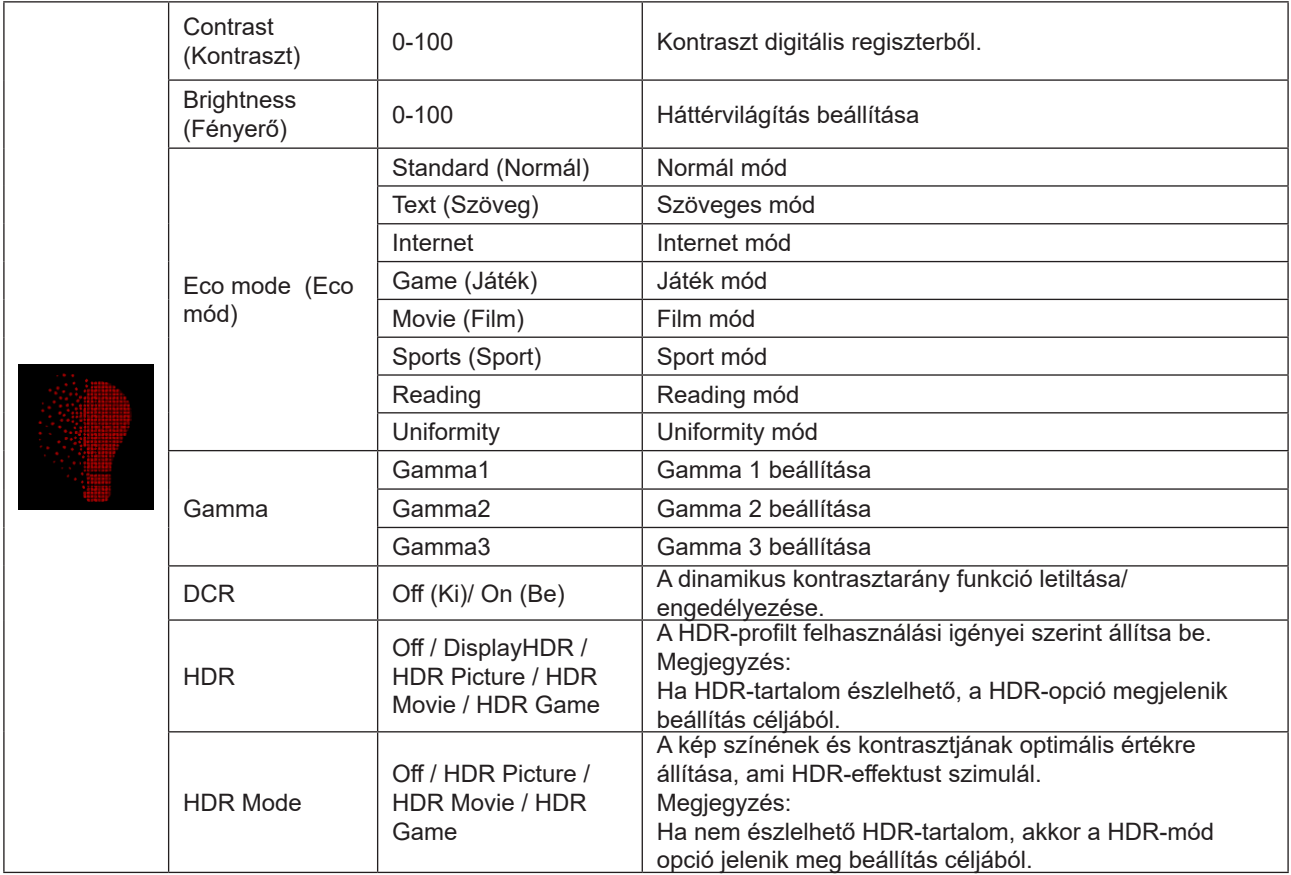

#### **Megjegyzés:**

1. Ha a "HDR mód" az "Luminance (Fényesség)" alatt bekapcsolt állapotban van, a "Kontraszt" , az "ECO mód" és a "Gamma" nem állítható be.

2. Ha a "HDR" az "Luminance (Fényesség)" alatt bekapcsolt állapotban van, a "Luminance (Fényesség)" alatt egyik tétel se állítható be.

#### <span id="page-26-0"></span>**PIP Setting (PIP beállítás)**

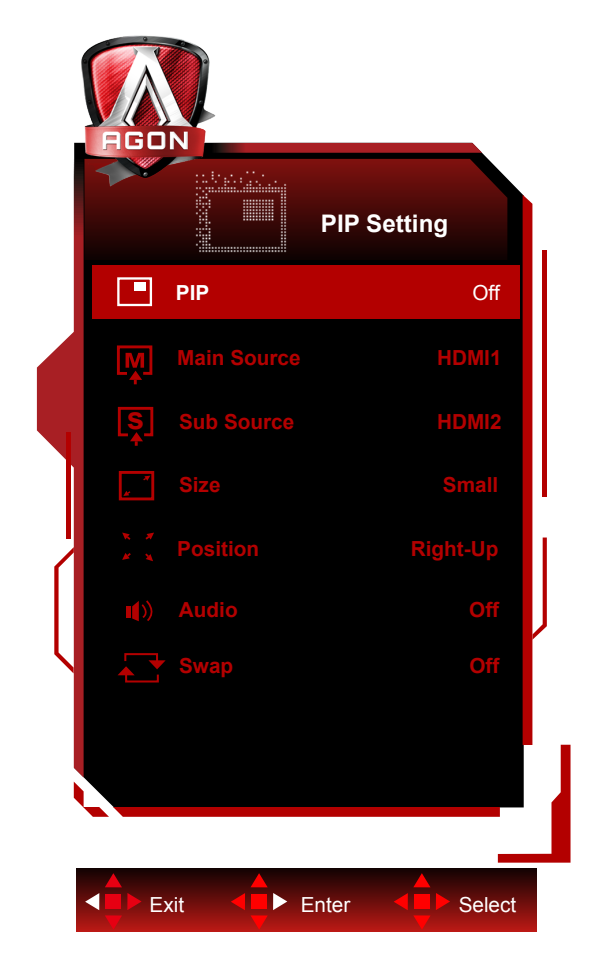

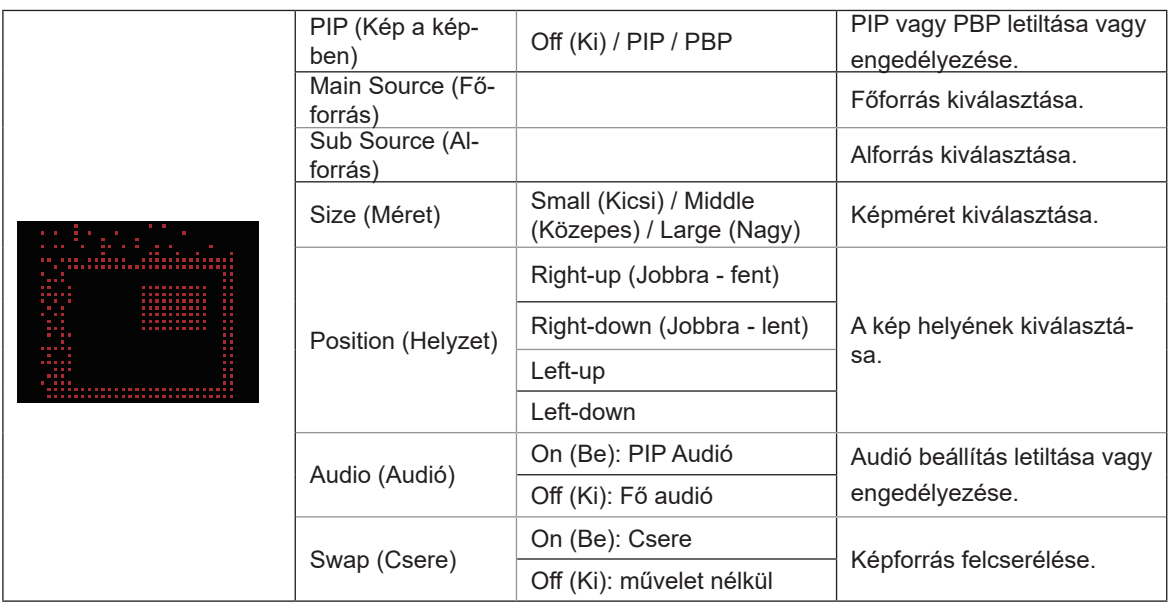

#### **Megjegyzés:**

1). Ha a "HDR" bekapcsolt állapotban van a "Fényerő" alatt, a "PIP-beállítás" alatt egyik tétel se állítható be.

2). Az OSD-menü színbeállítása csak a főképernyőre érvényes, így a fő- és az alképernyő színei eltérhetnek.

3). Ha a PIP engedélyezve van, a DP és az USB C jelforrások maximális felbontása 3440x1440@120Hz; a HDMI jelforrás maximális felbontása 3440x1440@100Hz.

4). Ha a PBP/PIP engedélyezve van, a következő táblázatban látható a főképernyő/alképernyő bemeneti forrás kompatibilitása:

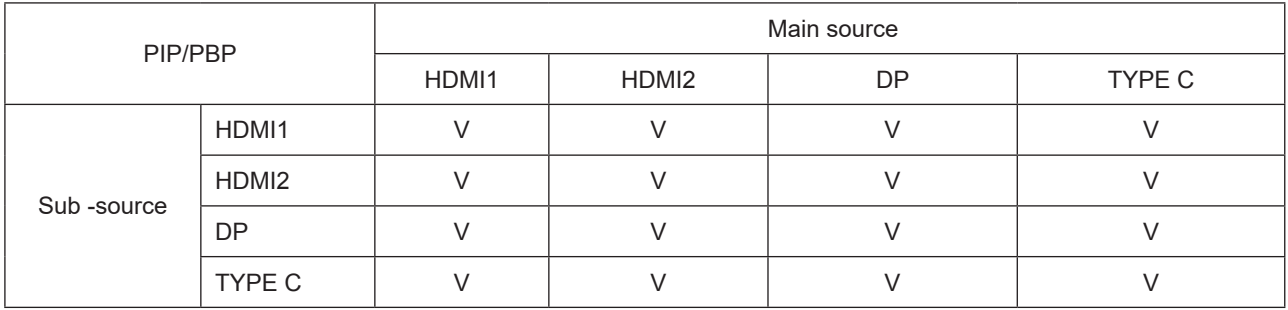

### <span id="page-28-0"></span>**Color Setup (Színbeállítás)**

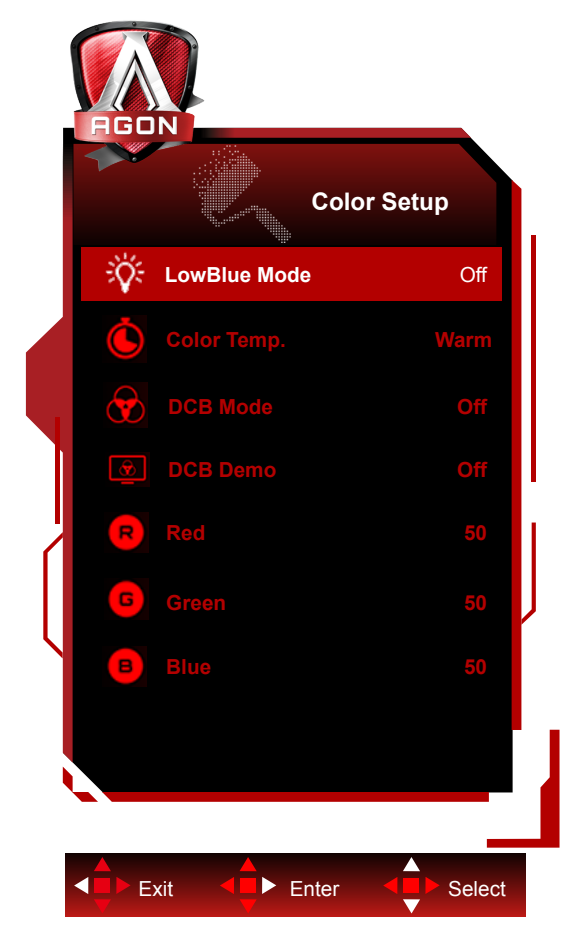

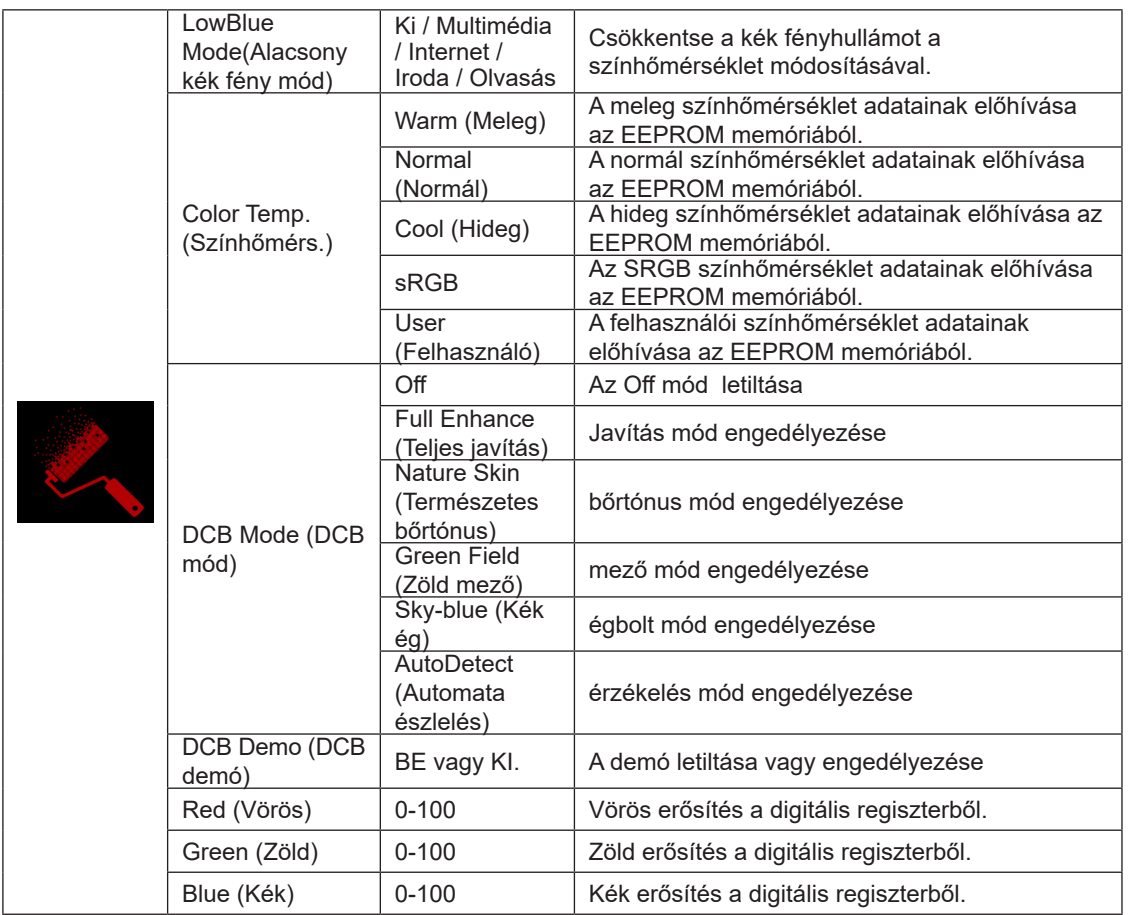

#### <span id="page-29-0"></span>**Megjegyzés:**

Ha a "Fényerő" alatti "HDR/HDR Mode (HDR mód)" beállítása "nem kikapcsolva", a "Color Setup (Színbeállítás)" alatt egyik elem sem állítható be.

#### **Extra**

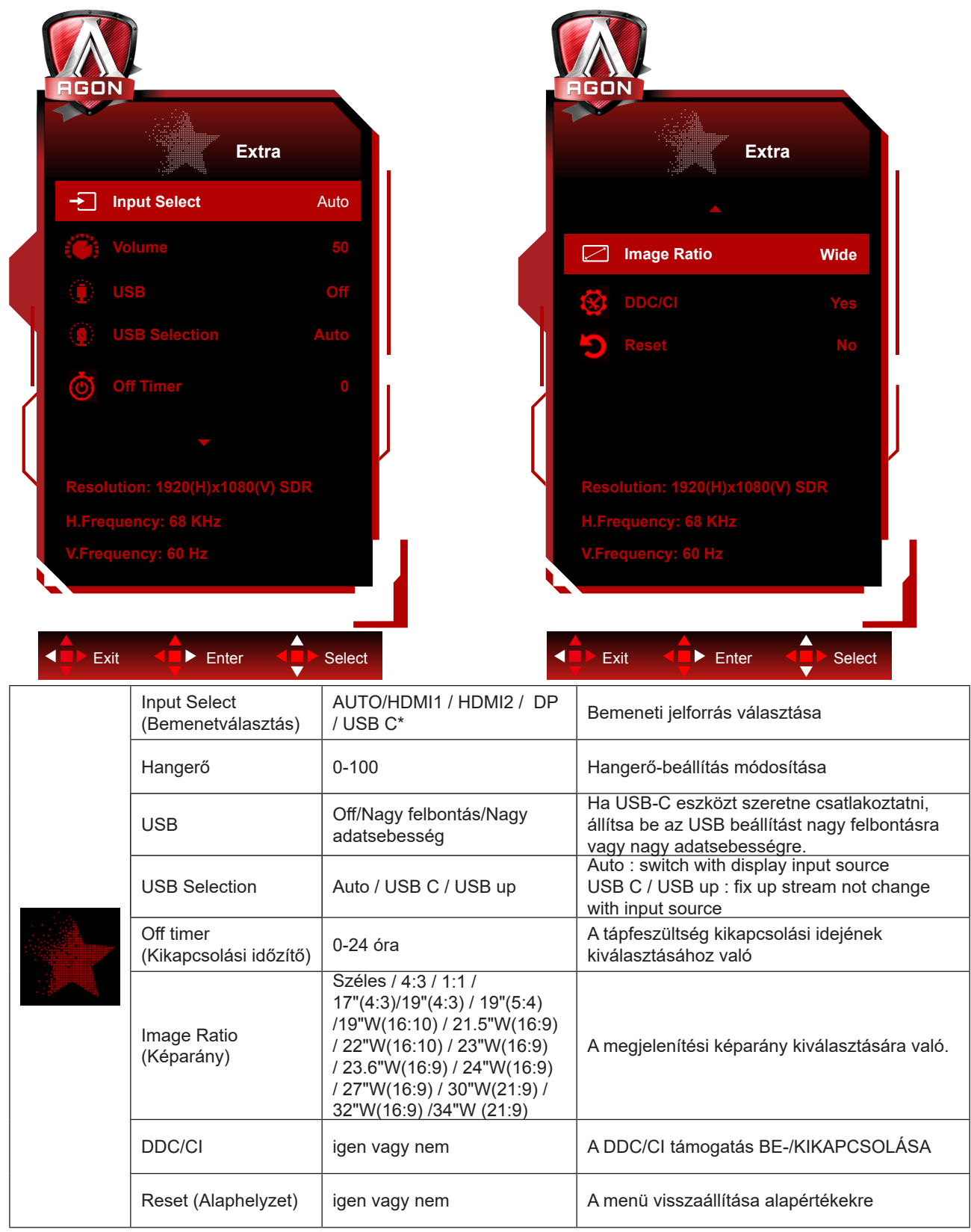

\*: Az eszköznek támogatnia kell az USB C interfész videoátvitelt (DP Alt).

Az USB C (DP Alt) funkció az első használatkor vagy az OSD menü alaphelyzetbe állítása után alapértelmezés szerint ki van kapcsolva, és a következő módok bármelyikével újra bekapcsolható:

1. A kijelző összesen 3 alkalommal kapcsol be és ki.

2). Az OSD menüben az "OSD beállítások" alatti "USB" opció nem zárt állapotra van állítva.

### <span id="page-31-0"></span>**OSD Setup (OSD beállítása)**

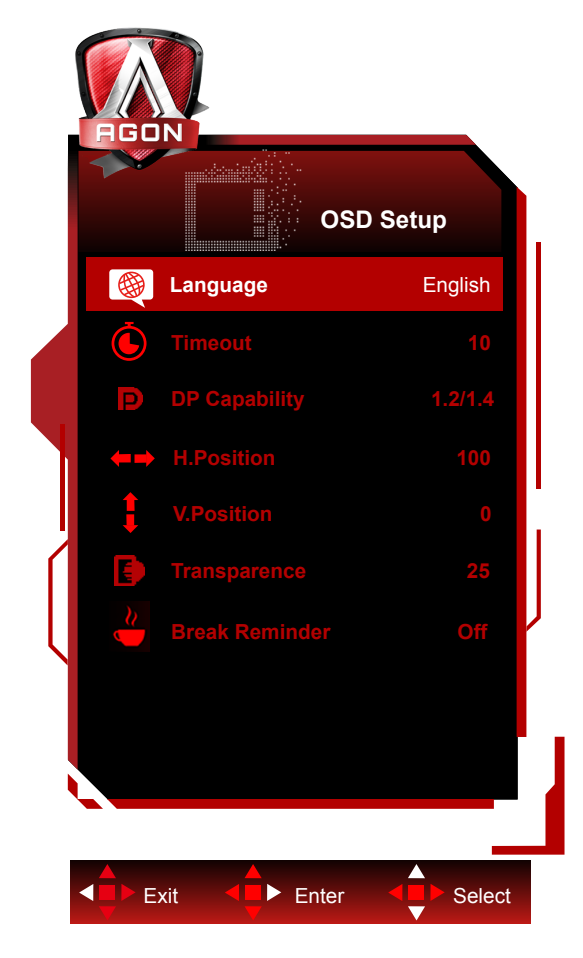

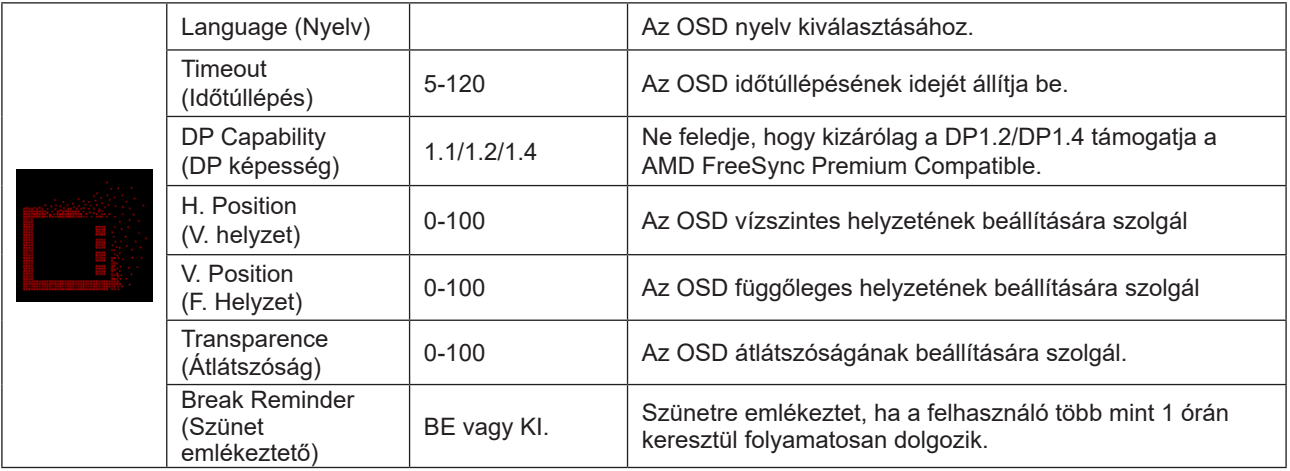

### <span id="page-32-0"></span>**LED jelzőfény**

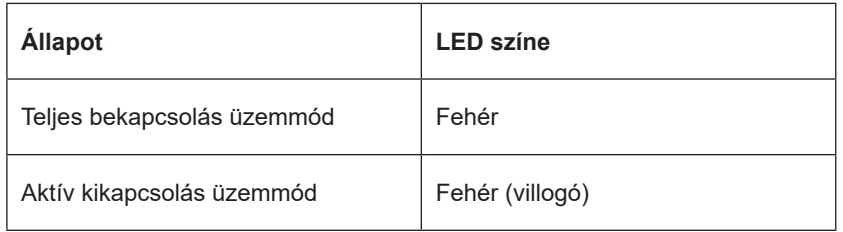

## <span id="page-33-0"></span>**Hibaelhárítás**

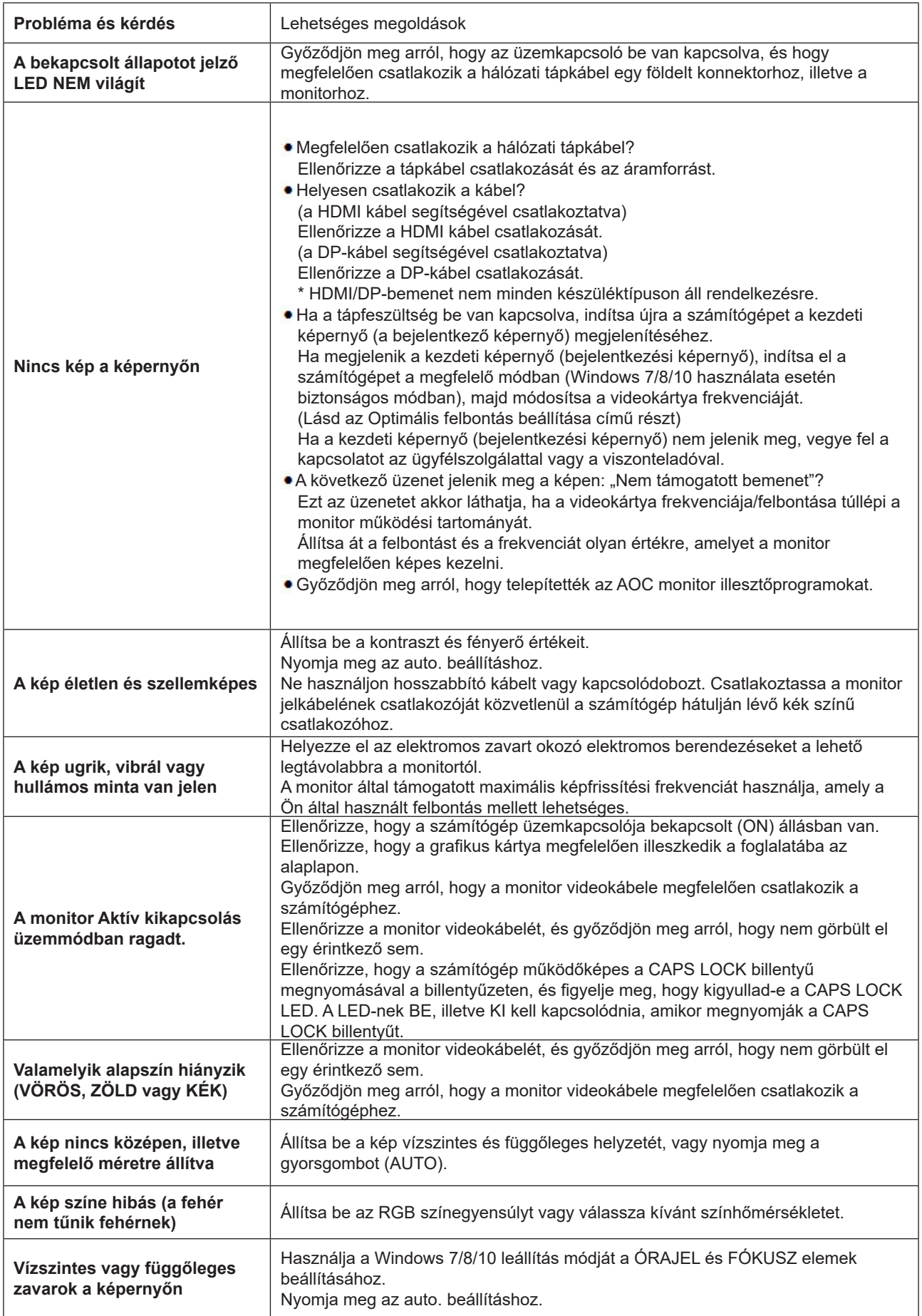

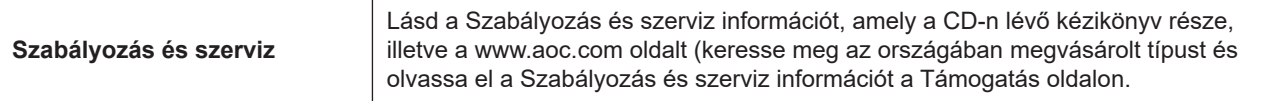

## <span id="page-35-0"></span>**Műszaki adatok**

### **Általános specifikáció**

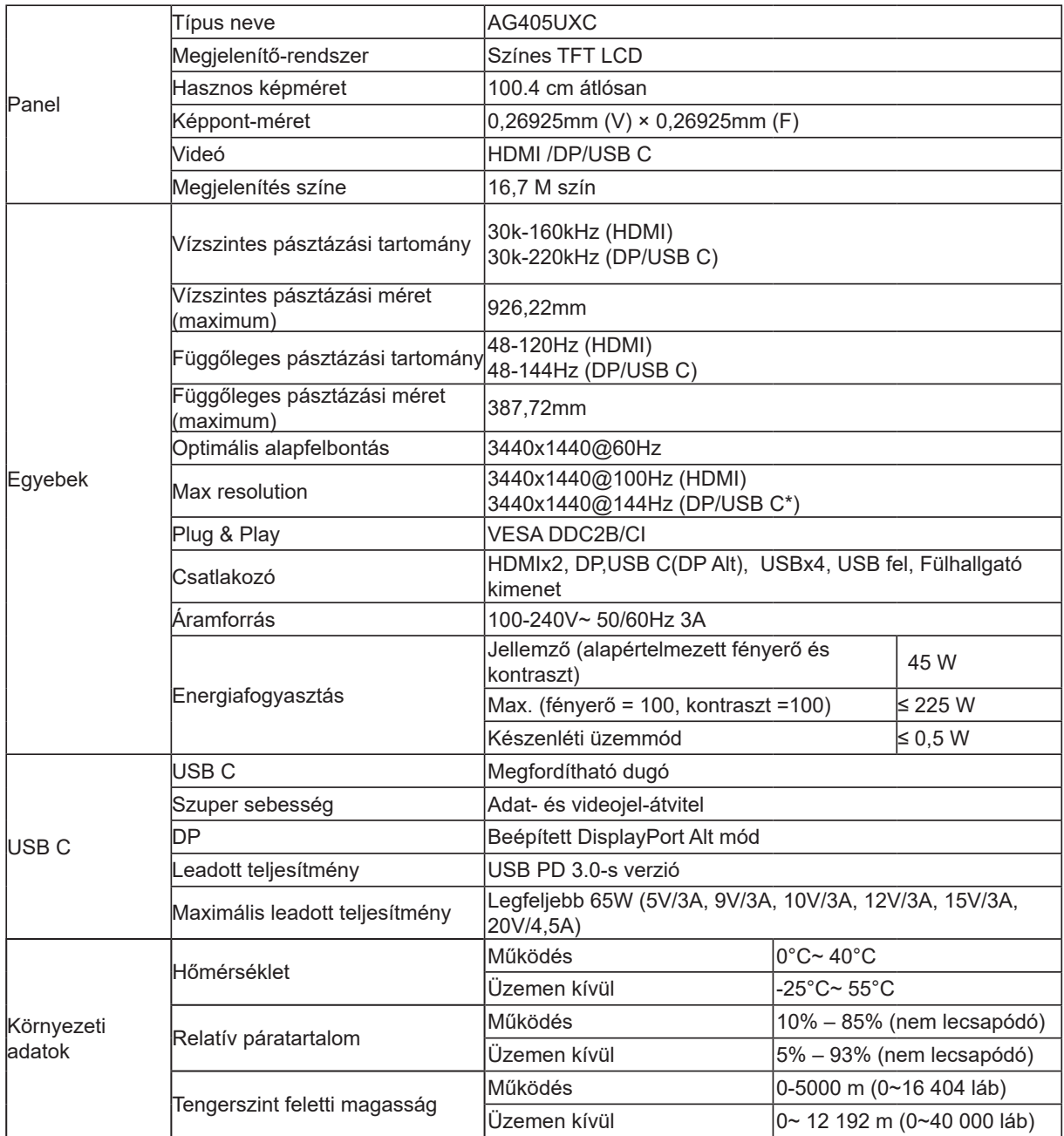

\*:Ha az USB beállítása 2.0 vagy Ki, az USB C aljzat maximális felbontása 3440x1440@144Hz.

### <span id="page-36-0"></span>**Alapvető Megjelenítési Üzemmódok**

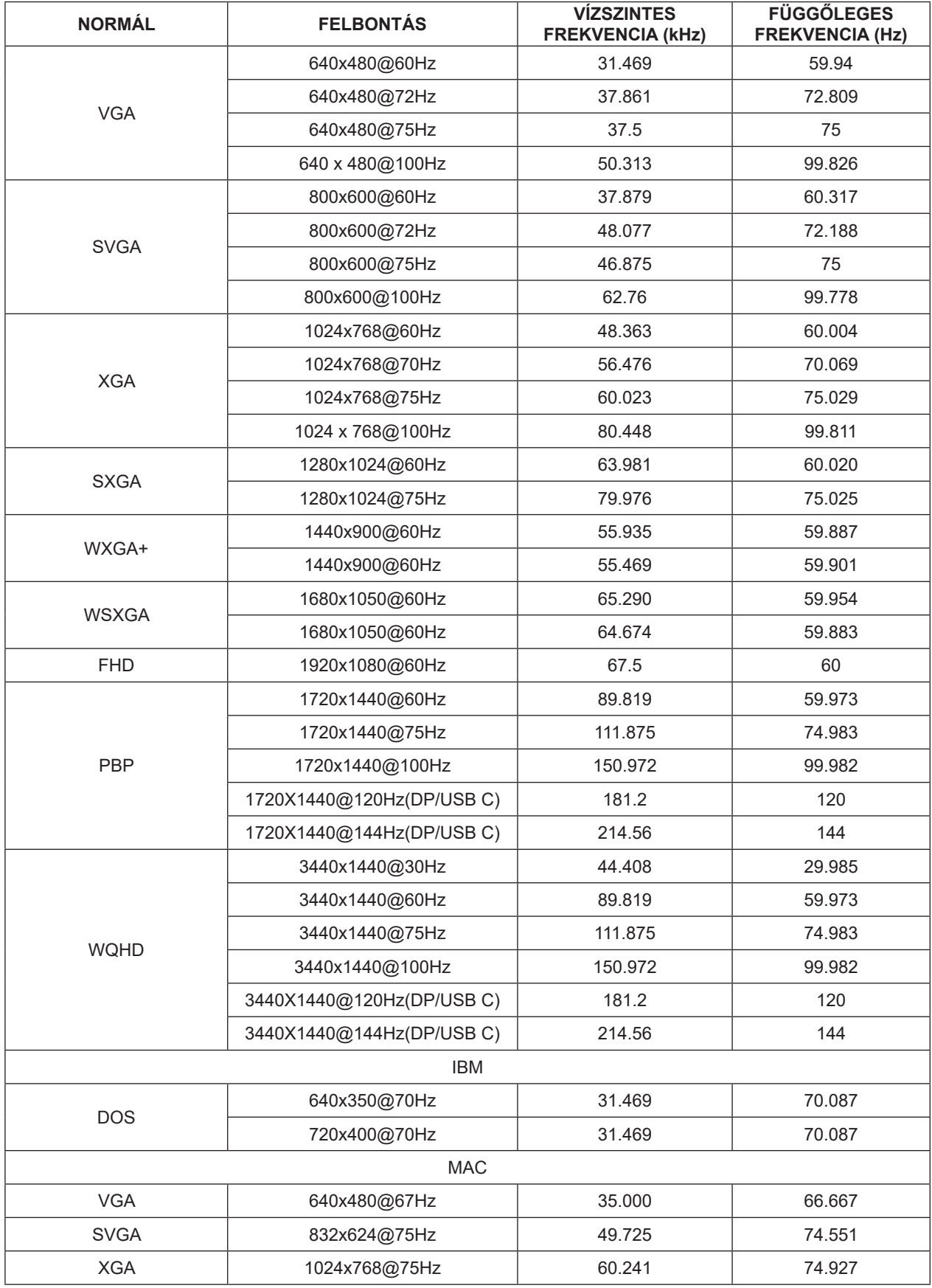

### <span id="page-37-0"></span>**Csatlakozó érintkező-kiosztása**

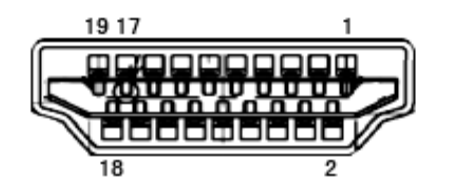

19 érintkez**ő**s jelkábel színes megjelenít**ő**h**ö**z

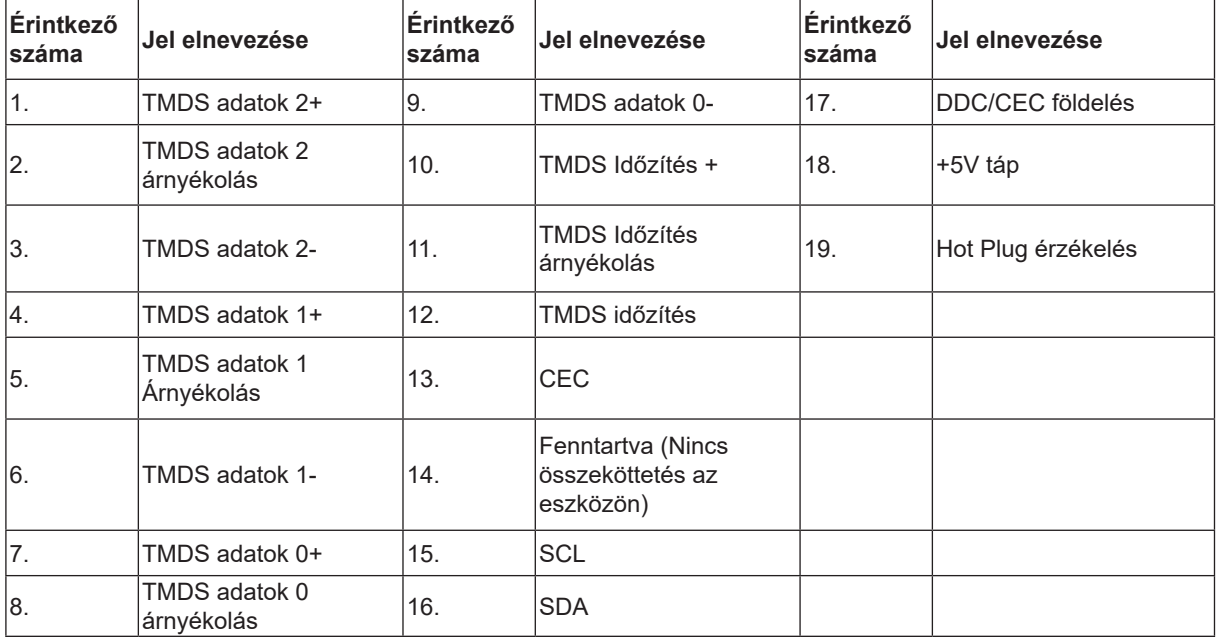

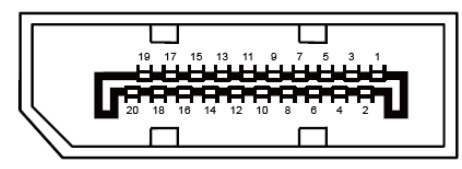

20 érintkez**ő**s jelkábel színes megjelenít**ő**h**ö**z

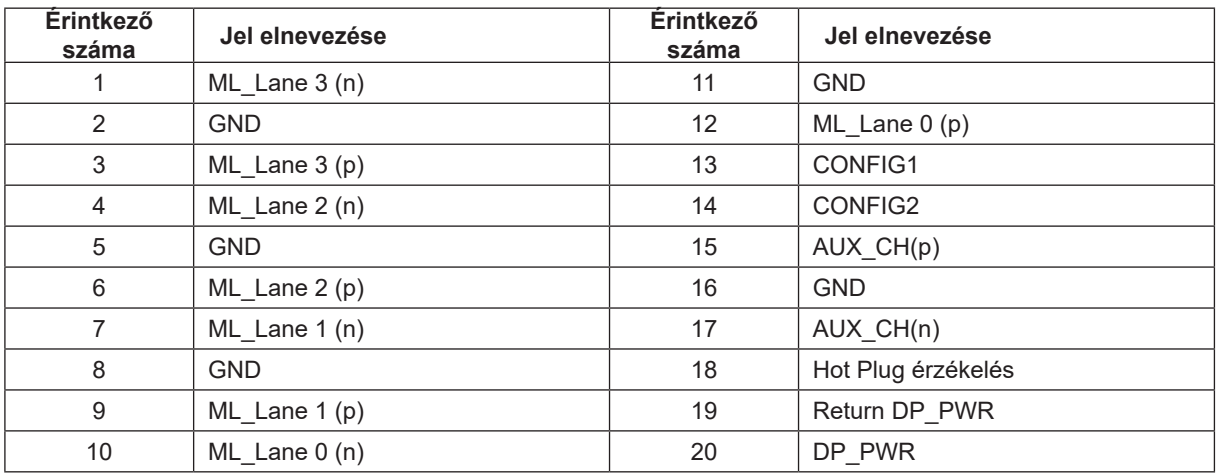

### <span id="page-38-0"></span>**Plug and Play**

#### **Plug and Play DDC2B szolgáltatás**

Ez a monitor VESA DDC2B képességekkel van elltáva a VESA DDC SZABVÁNY előírásainak megfelelően. Lehetővé teszi, hogy a monitor közölje a gazdarendszerrel azonosító adatait, illetve az alkalmazott DDC szintjétől függően további adatokat közöljön megjelenítési képességeit illetően.

A DDC2B az I2C protokollra épülő, kétirányú adatcsatorna. A gazdagép a DDC2B csatornán keresztül kérheti az EDID adatokat.